# Mise à jour : 05/10/2015 Guide du **Carnet** Électronique GenOvis

Un outil de régie… au bout des doigts!

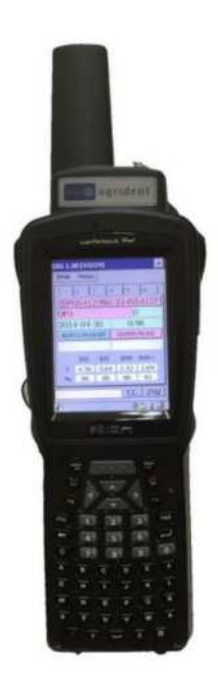

Version 1.51 de G-Mate CENTRE D'EXPERTISE EN PRODUCTION OVINE DU QUÉBEC (CEPOQ)

# **Table des matières**

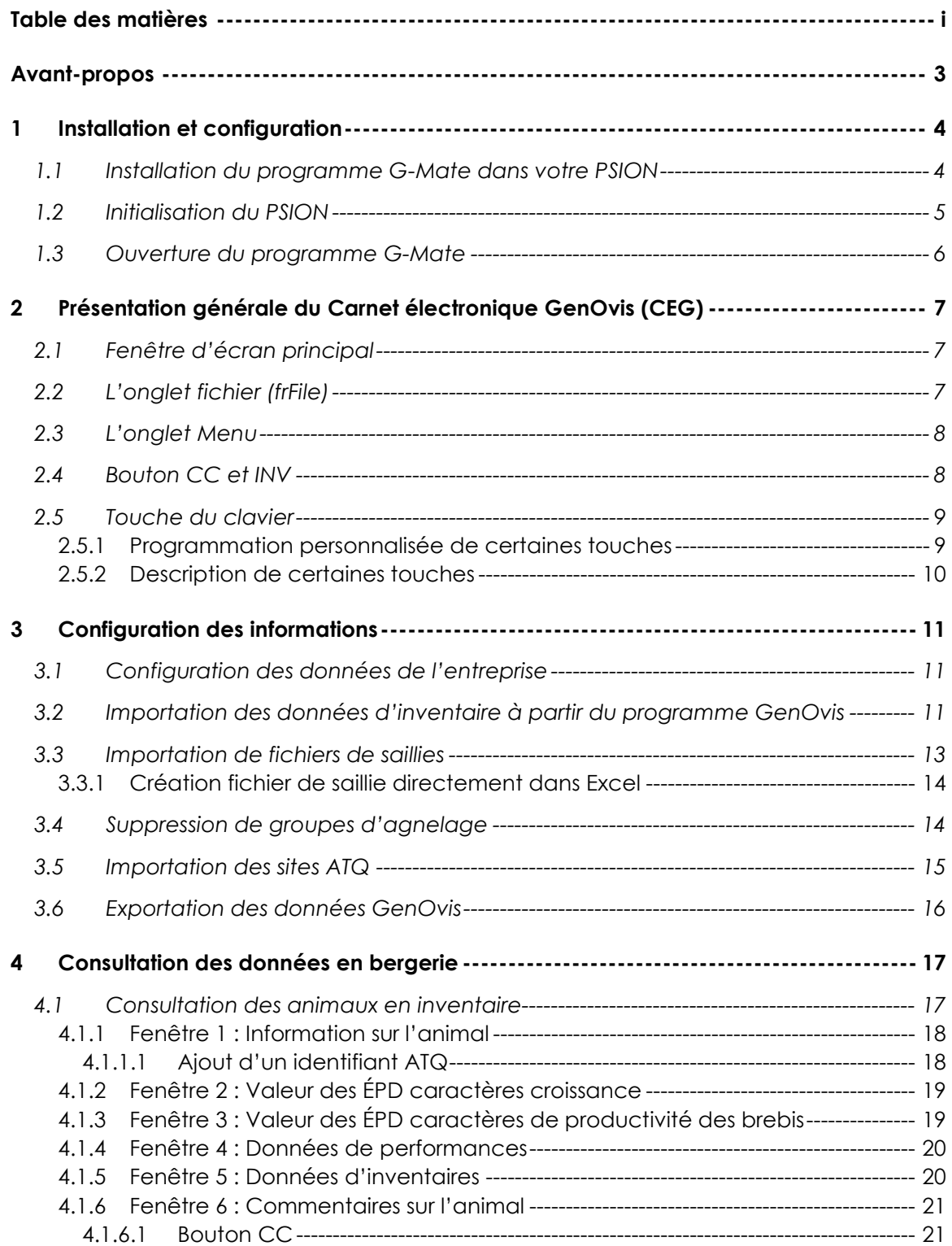

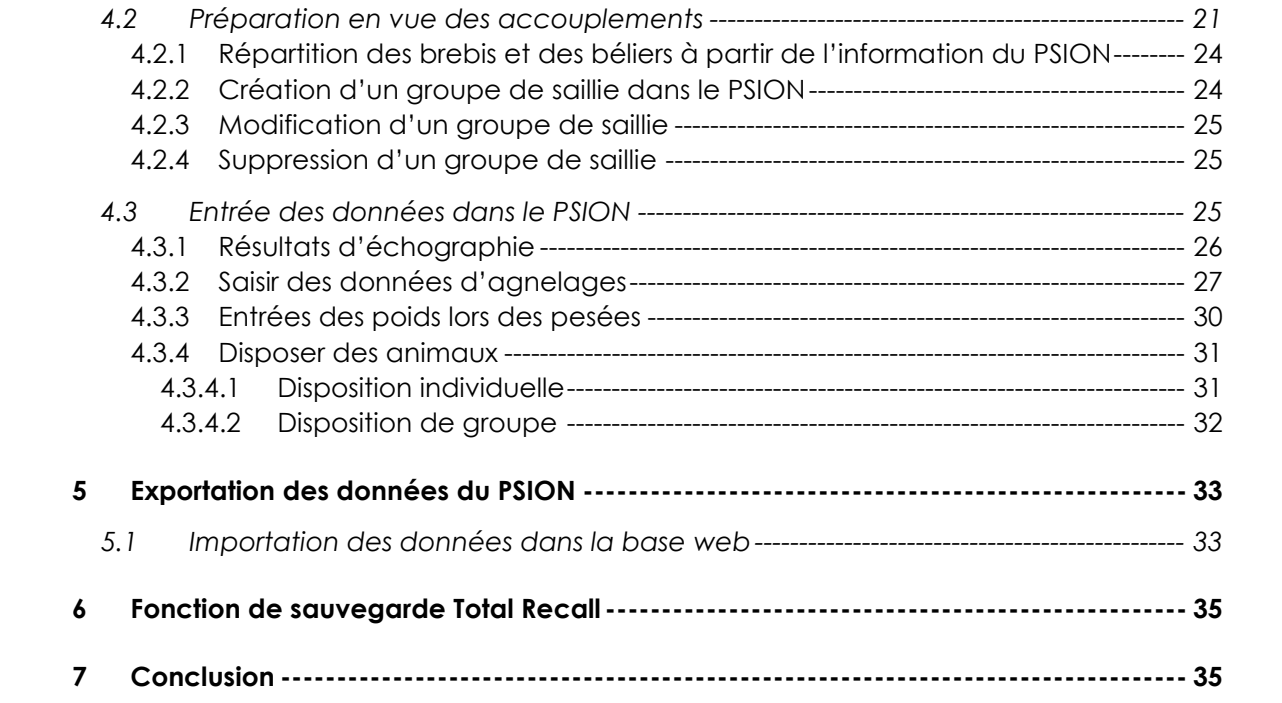

# **Avant-propos**

#### *Félicitations vous voilà maintenant équipé du PSION qui comprend votre carnet électronique GenOvis!*

Vous verrez qu'avec cet outil, la régie de votre troupeau deviendra facile. Toutefois, comme dans toute nouvelle technologie, c'est en lisant le présent guide et en travaillant avec votre outil que vous deviendrez habile et développerez vos propres trucs. Si vous avez des questions concernant l'utilisation de votre carnet électronique, veuillez communiquer avec la personne responsable ici-bas. Un service-conseil d'accompagnement pour l'utilisation de cette technologie est également disponible.

Sylvain Blanchette, aviseur technique du CEPOQ 418-856-1200 poste 227 Sylvain.blanchette@cepoq.com

Pour toutes questions concernant le programme d'évaluation génétique GenOvis, veuillez contacter la personne responsable suivante :

Cathy Thériault-Landry, responsable de la saisie GenOvis 418-856-1200 poste 224 genovis@cepoq.com

# **1 Installation et configuration**

#### 1.1 Installation du programme G-Mate dans votre PSION

Vous devez tout d'abord télécharger deux fichiers dans votre PSION. Le premier, **GMate.CAB** est l'application vous permettant de faire de la saisie électronique avec votre PSION. La seconde, **sqlcw.wce5.armv4i.CAB**, contient les codes de commentaires.

Pour ce faire, branchez le PSION à l'ordinateur et mettez-le en  $\Rightarrow$ Www.aps.uoguelph.ca/~bszk/psion/  $\triangleleft$ marche puis allez à : Getting Started **T** Sign In & Login & Login\_SWA 2.0 \* Canadian Sheep Gen... \  $\rho$  . Search **E CONVERTER http://www.aps.uoguelph.ca/~bszk/psion/** Index of  $/$ bszk/psion Enregistrez les deux fichiers sur votre ordinateur . **Name Last modified Size Description** Parent Directory 1) Double-cliquez sur **GMate.CAB**. Cela vous ouvrira une **B** GMate.CAB 22-Apr-2013 13:03 289K fenêtre. Sélectionnez Ouvrir (Open with) et appuyez sur 31.7M sqlce.wce5.armv4i.CAB 02-Oct-2007 11:08 1.7M OK. (Dans d'autres versions, sélectionnez Enregistez Apache/2.2.23 Fedora) Server at www.aps.uoguelph.ca Port 80 sous.) Index of /~bszk/psion 2) Une fenêtre s'ouvrira pour vous Last modified demander où vous voulez ی Parent Dire Que voulez-vous faire Aate.CAB CMate.CAB enregistrer le fichier. Vous pouvez Taille : 288 Ko<br>De : www.aps.  $16 - Appr - 2013$ sqlce.wce5.armv4i.cas  $ct - 2007$ enregistrer ce fichier n'importe où  $\rightarrow$  Ouvrir sur votre ordinateur. Dans Apache/2.2.22 (Fedora) Server at www.aps.uog **Enregistrer** l'exemple ci-présent, le fichier sera - Enregistrer sous enregistré dans Documents de la Bibliothèque. Index of /~bszk/psion Last modified Size Description Name @ GMate.CAB Parent Directory this ac wa All. archive (289 KB) **E** Enregistrer sour 田宮 **P** GMate CAB 22-Apr-2013 13:03 289K dd Firefox do with this file? Developpement Genovis + P raice wee 5 arms4i CAB 02-Oct-2007 11:08 1.7M  $-44$ ø C (Open with WinPAR (default) 3 Save F&  $\Omega$ Anache/2.2.23 (Redora) Server at www.aps.uoguelph.ca Port 80 Omanites \* Nouveau dossie Bibliothèque Do... Organiser par : Dossier \* **Export**  $\mathbf{m}_{\perp}$  . Développement Genovis  $\begin{array}{|c|c|c|c|}\hline \text{or} & \text{const} \\\hline \end{array}$ **Bureau** Modifié le Nom **Bibliothèques** Rencontre bi-anuel Genovis 2012-12-07 Documents screen shot 2013-04-10 Images writication rapport inventaire béliers 2012-11-07 Musique GMate.CAB 2013-04-16 Widéos

> 3) Répétez les mêmes étapes pour le 2e fichier (**sqlcw.wce5.armv4i.CAB**).

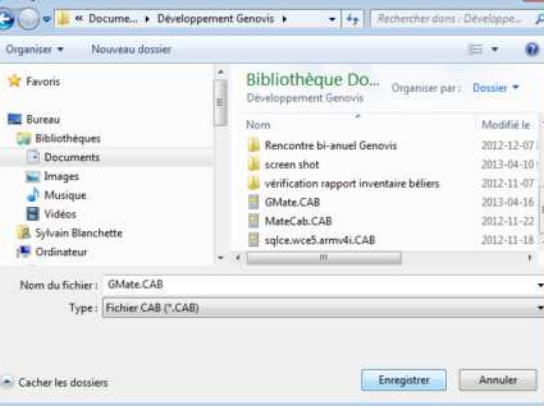

4) Copiez les fichiers téléchargés sur votre ordinateur dans votre PSION.

4a) Cliquez sur le fichier **GMate.CAB** et glissez-le dans votre PSION.

4b) Faites de même avec le fichier **sqlcw.wce5.armv4i.CAB.**

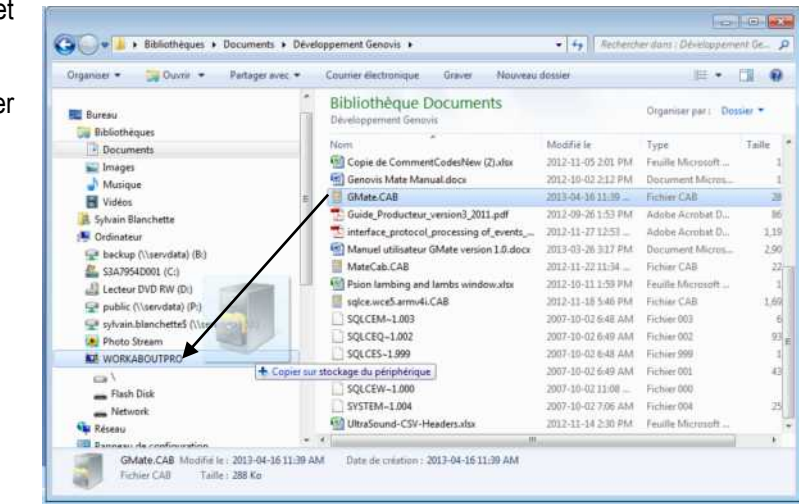

#### **Votre PSION est maintenant prêt à être configuré pour travailler avec le carnet électronique de GenOvis.**

## 1.2 Initialisation du PSION

La première fois que le programme sera activé, cela créera un fichier **\Application Data\GenOvisMateSettings.txt** dans le PSION. Ce fichier contrôle l'endroit où la base de données et les autres fichiers seront enregistrés. Par défaut, ce sera sur le «Flash Disk », mais il sera possible, à l'avenir, d'ajouter une carte SSD pour ajouter de l'espace de stockage de données et d'y enregistrer les données.

Il est possible d'utiliser plus d'un numéro GenOvis sur un même PSION. Des bases de données différentes selon alors créées dans le PSION vous permettant de les utiliser en parallèle. Le programme se connectera par défaut sur le dernier numéro GenOvis que vous aurez utilisé. Vous n'aurez qu'à appuyer sur OK pour accéder à vos données.

Avant de pouvoir utiliser votre PSION, vous devez importer votre inventaire à partir de GenOvis. Vous devrez importer ce fichier chaque fois que de la nouvelle information aura été entrée dans GenOvis afin de garder les informations les plus à jour possible dans votre PSION. *(voir Guide de l'utilisateur – Base Web de GenOvis section 2.3.10.3.2).*

Les plans d'accouplements, créés dans GenOvis, doivent aussi être importés dans le PSION afin de réaliser la répartition des brebis et d'entrer les données d'échographie et les naissances. *(voir Guide de l'utilisateur – – Base Web de GenOvis section 2.5.1).*

# 1.3 Ouverture du programme G-Mate

L'outil de travail comprend un écran tactile. Vous pouvez utiliser le stylet ou directement vos doigts sur l'écran pour saisir les informations. Pour utiliser le carnet GenOvis électronique :

- 1) Sélectionner l'icône G-Mate en double cliquant dessus.
- 2) Inscrivez votre numéro GenOvis à l'endroit indiqué.
- 3) Cliquer sur le bouton OK

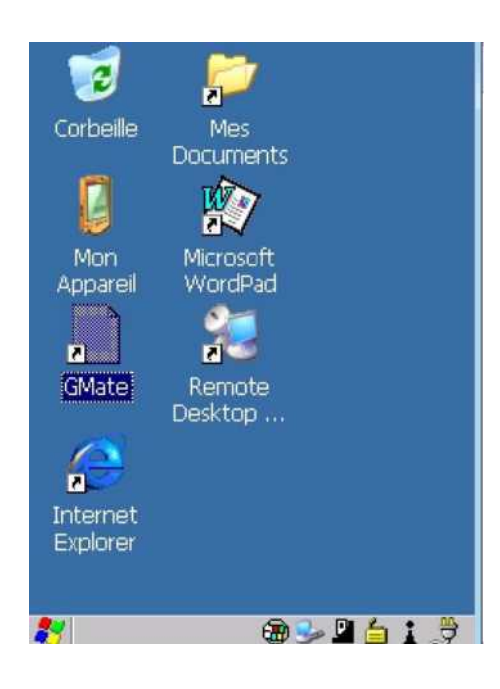

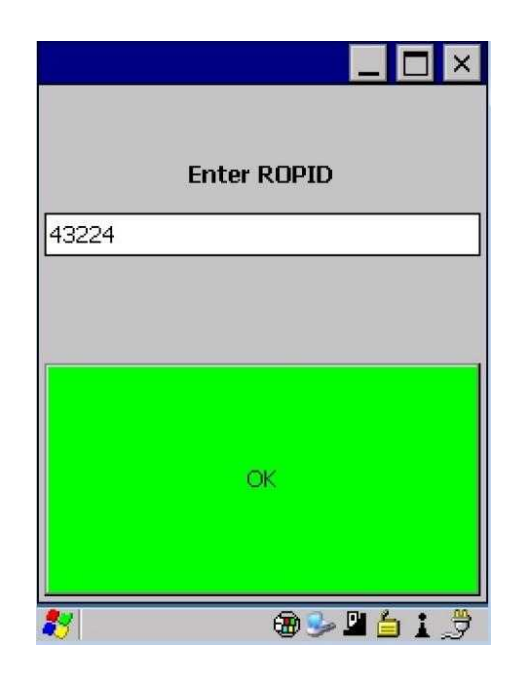

# **2 Présentation générale du Carnet électronique GenOvis (CEG)**

#### 2.1 Fenêtre d'écran principal

Elle comprend 2 onglets (frFile et Menu) ainsi qu'un champ de texte au bas, un bouton CC et un bouton INV.

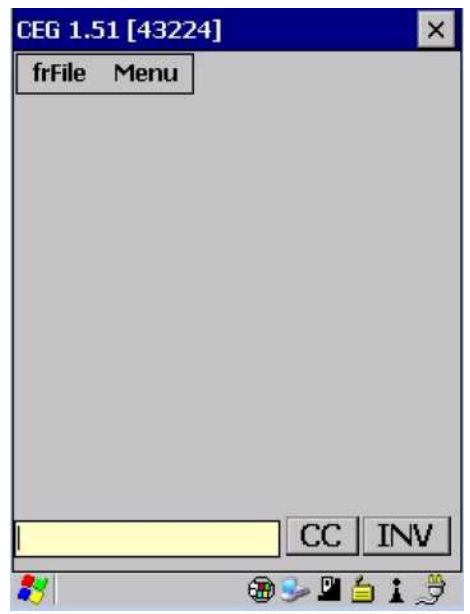

## 2.2 L'onglet fichier (frFile)

L'onglet Fichier (frFile) permet de personnaliser votre PSION afin de répondre aux besoins de votre entreprise. Vous pourrez ainsi configurer certains champs, importer vos données d'inventaire à partir de GenOvis, vos groupes d'accouplements et vos numéros de sites ATQ (ferme, abattoir, etc.), supprimer des groupes de saillies ou exporter des données vers le programme GenOvis.

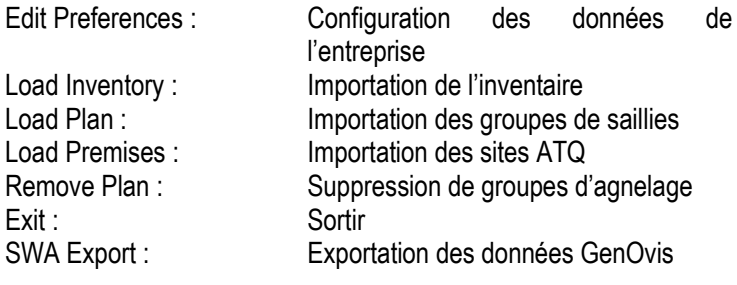

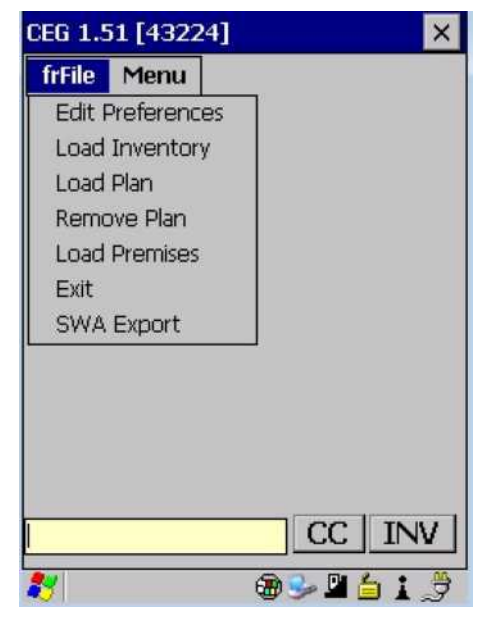

# 2.3 L'onglet Menu

L'onglet Menu permet la saisie de données dans le PSION. Vous pourrez alors répartir vos brebis et béliers à partir de votre plan d'accouplements ou encore entrer des données d'échographie, de naissance, de pesées et de mesures aux ultrasons. Vous serez aussi en mesure de disposer des animaux, soit un à un, soit effectuer une disposition de groupe et enfin de faire la gestion des sites ATQ en lien avec votre entreprise.

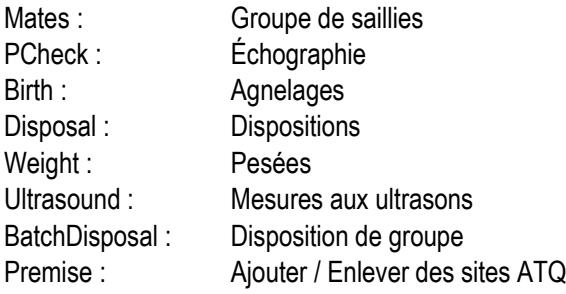

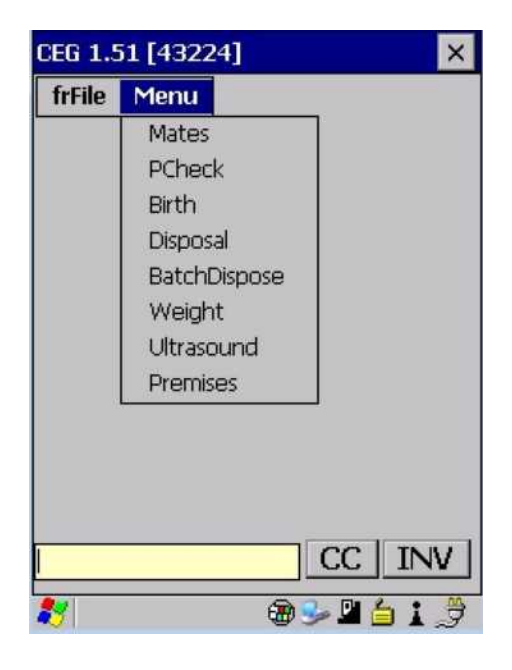

## 2.4 Bouton CC et INV

Le bouton CC pour code de commentaires n'est disponible qu'une fois que vous avez ouvert le dossier d'un animal. Pour ce faire, vous devez appuyer sur le bouton INV et sélectionner un animal ou simplement en scannant un animal directement dans la bergerie. De nouvelles fenêtres sur l'animal en question vont s'ouvrir (voir section 4.1 Consultation des animaux en inventaire).

## 2.5 Touche du clavier

#### *2.5.1 Programmation personnalisée de certaines touches*

Il est possible de programmer des touches de claviers pour vous faciliter le travail de saisies ou d'écriture de commentaires sur vos animaux. Ceci peut être particulièrement intéressant pour des commentaires répétitifs que vous utilisez souvent (ex. mammite côté droit, défaut de conformation x, etc.) et que vous voudriez entrer dans la fenêtre de commentaire de l'animal (Fenêtre 6 : commentaires sur l'animal). Pour ce faire, vous devez aller dans le système d'exploitation de votre PSION dans panneau de configuration puis dans clavier.

Une fois dans la fenêtre des propriétés du clavier utilisez les petites flèches en haut à droite pour accéder à l'onglet Macros. Sur votre clavier derrière les chiffres 0 à 9 se trouve écrit en jaune M1, M2, M3 …jusqu'à M10. Ce sont ces macros que vous pouvez programmer. Il vous suffit de choisir Macro 1 par exemple, faire enregistrer, taper le texte désiré (ex. mammite), cliquer sur fin de l'enregistrement et enregistrer si c'est OK. Ensuite, quand vous allez travailler dans votre PSION et vouloir inscrire d'un coup le commentaire mammite, vous n'auriez qu'à peser sur le bouton FN orange suivi du chiffre 1.

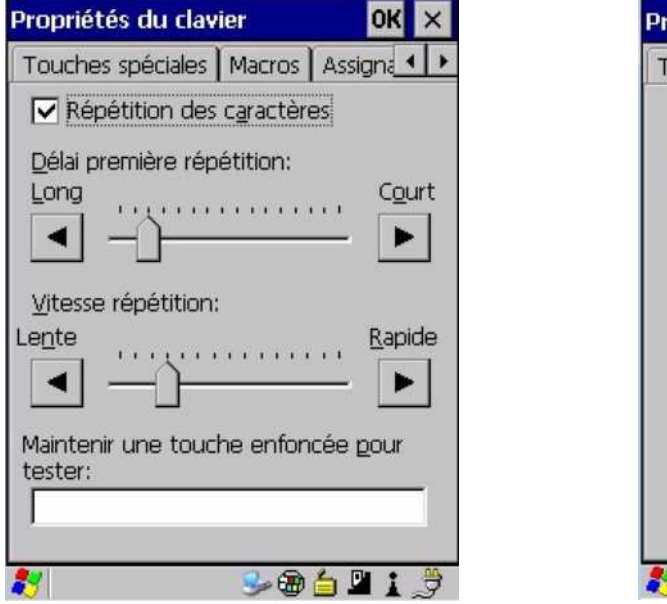

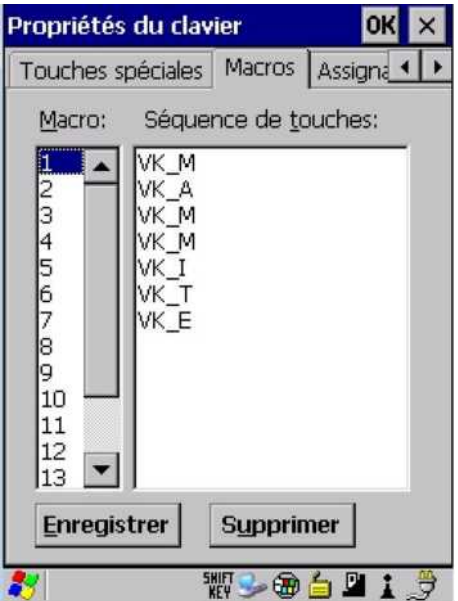

Il y a 15 macros, donc 15 possibilités d'enregistrer des commentaires personnalisés préprogrammés. Puisque sur l'appareil seules les touches M1 jusqu'à M10 sont disponibles, vous pouvez programmer un commentaire sur d'autres touches de votre clavier ou même programmer et réassigner les macros 1 à 10 à d'autres touches si cela facilite votre travail. Par exemple, vous pourriez vouloir créer la combinaison FN orange + la lettre E pour que le commentaire « animal à enregistrer » apparaissent. Pour ce faire, vous devez aller dans la configuration du clavier, créer votre macro 11 à 15 pour lesquelles aucune touche par défaut n'est programmée (comme expliqué au paragraphe précédent).

Ensuite, dans l'onglet Assignation Scancode choisissez Orange ou Bleu (faisant référence aux touches FN sur le clavier). Cliquez ajouter puis sous le libellé choisissez la touche du clavier à programmer (par exemple la lettre E). Sélectionnez au bas de la fenêtre Macro et choisissez par exemple le chiffre 12 et faites OK.

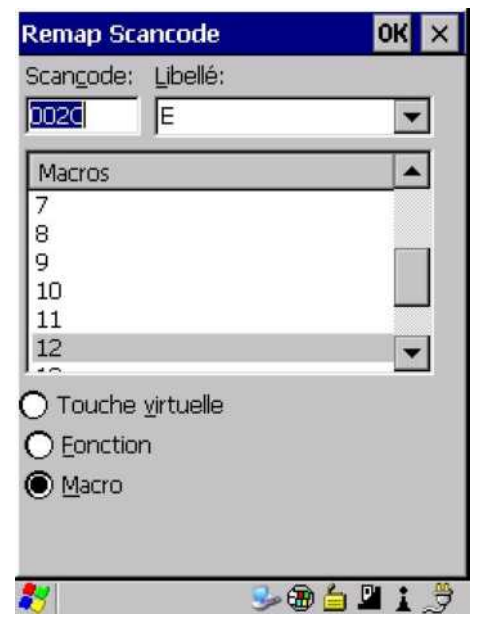

## *2.5.2 Description de certaines touches*

Le bouton Scan pour lire les puces électroniques se situe au haut du clavier. Vous pouvez également utiliser les 2 boutons sur les côtés de l'appareil.

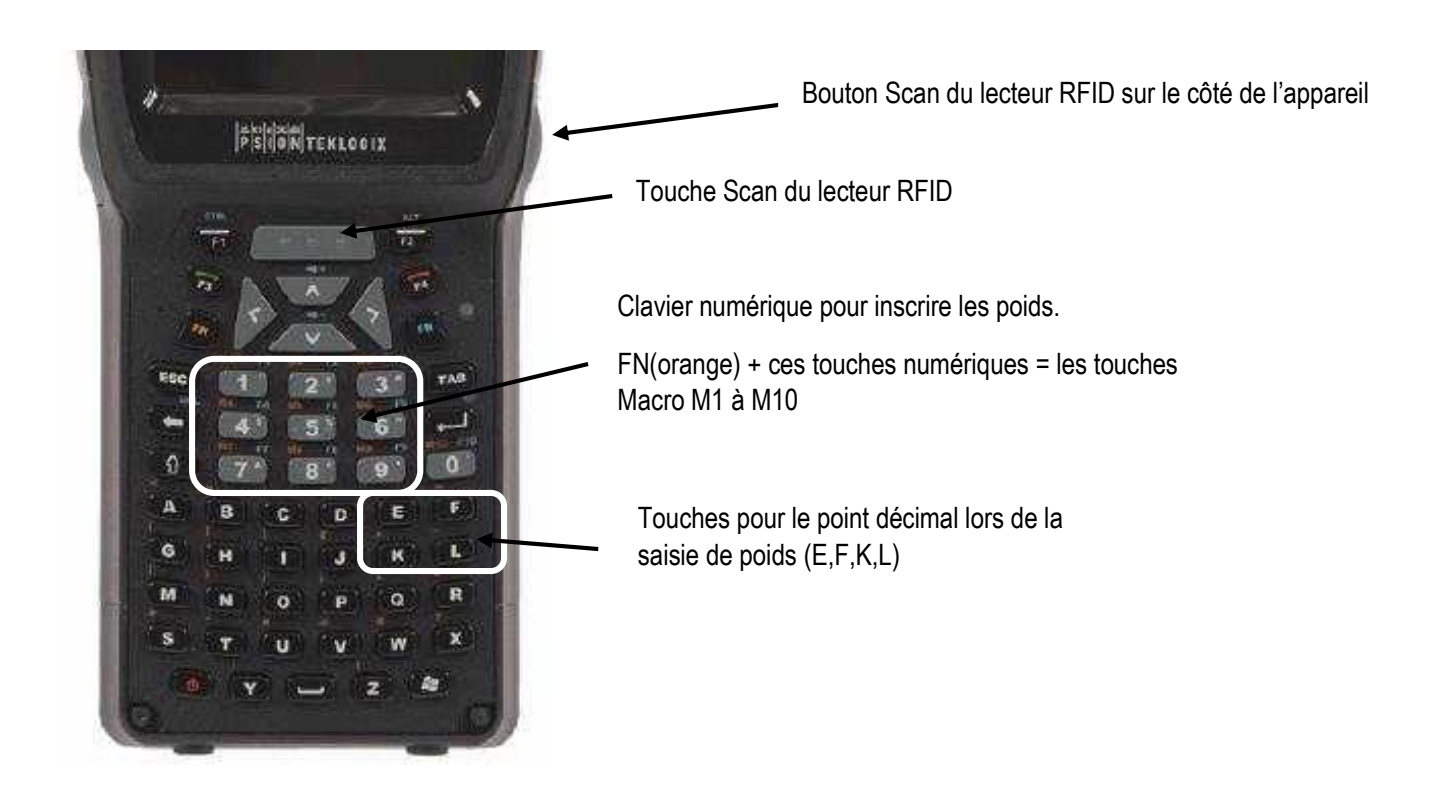

# **3 Configuration des informations**

## 3.1 Configuration des données de l'entreprise

Dans l'onglet fichier (Frfile) de la fenêtre principale, sélectionnez configuration données entreprise *(Edit Preference).* Vous pouvez y personnaliser la langue, consulter les lettres de troupeau et déterminer le poids de naissance par défaut si vous ne faites pas de pesées individuelles des agneaux à la naissance.

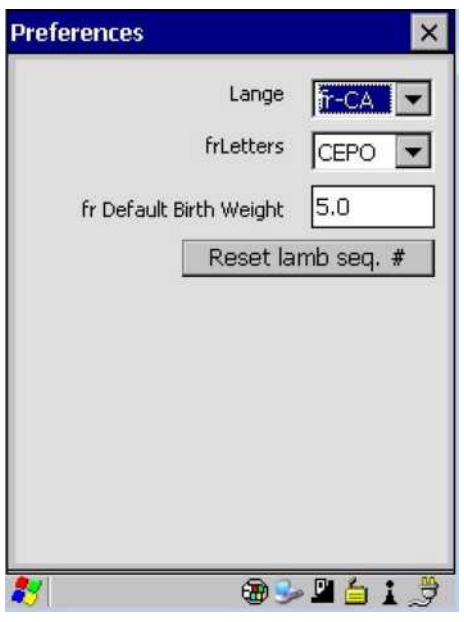

Le bouton « Reset lamb seq. # » vous permet de repartir à zéro les numéros d'agneaux pour lesquels vous n'attribuer pas de tag ATQ, par exemple dans le cas de mortalité. D'un groupe à l'autre, le système incrémente de 1 le numéro. Par exemple, votre premier groupe de naissance 2015-1 contient les numéros d'agneaux morts de 1 à 7. Puis votre groupe 2015-2, dès que vous entrerez un ID d'agneau mort, automatiquement le système vous choisira le numéro 8. Ainsi, le bouton peut être pratique lorsque vous changez d'année et que vous voulez repartir les numéros d'agneaux morts à la naissance à 1.

# 3.2 Importation des données d'inventaire à partir du programme GenOvis

Vous devez importer vos données d'inventaire à partir du programme GenOvis pour pouvoir travailler avec votre PSION. Vous devez effectuer cette étape pour initialiser votre PSION, puis toutes les fois que vous aurez transmis de nouvelles données au programme GenOvis, vous pourrez importer l'information la plus à jour dans votre PSION.

Tout d'abord, vous devez télécharger le fichier nommé Fichier d'export des Inventaires à partir du programme GenOvis sur base Web.

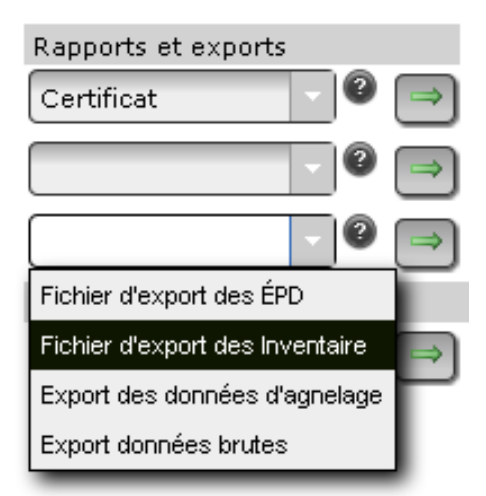

- $\checkmark$  Sélectionnez Fichier d'export des Inventaires
- $\checkmark$  Cliquez sur la flèche verte
	- Cliquez sur Export
	- Enregistrez le fichier sur votre ordinateur.
	- *TRUC : mettre la date du jour d'export de votre inventaire. Ainsi vous saurez lequel doit être réintégré dans le PSION, soit le plus récent.*

*Pour plus de détails, référez-vous au Guide de l'utilisateur – Base Web de GenOvis, section 2.3.10.3.2 Fichier d'export des inventaires.*

Ensuite, copiez le fichier sélectionné dans le répertoire Mes documents (My Documents) du PSION. Dans l'exemple ici, ce périphérique porte le nom de « WORKABOUTPRO ». Vous

pouvez renommer le périphérique selon vos préférences (ex. Psion-GenOvis…). Vous pouvez sélectionner le fichier et le faire glisser dans Mes documents (My Documents) à l'aide de votre souris.

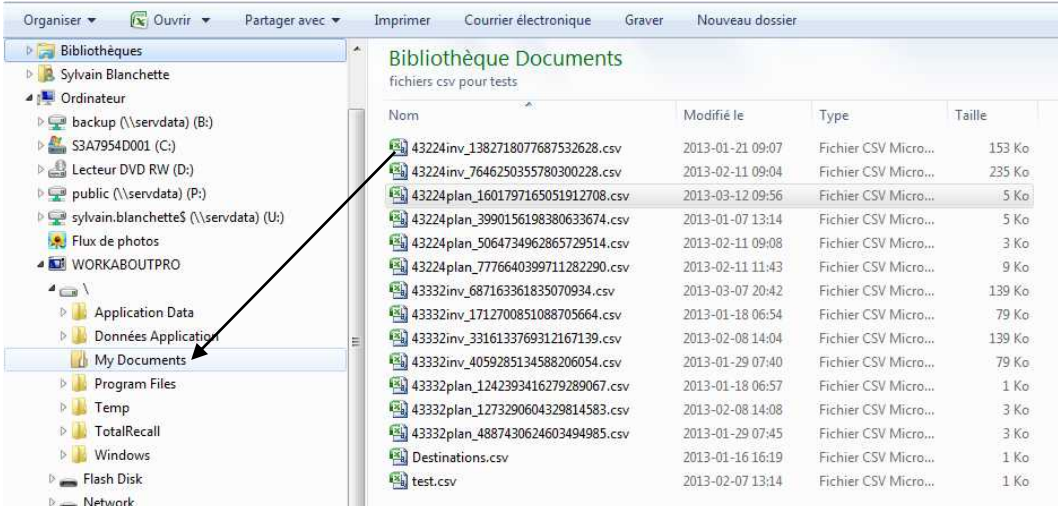

Dans l'onglet Fichier *(File)* du PSION, sélectionnez Importer Inventaire (*Load Inventory*).

- $\checkmark$  Cliquez sur Mes documents.
- 9 Sélectionnez le fichier d'inventaire le plus récent (#GenOvis**inv**\_...chiffres).
- $\checkmark$  Appuyez sur OK (coin supérieur droit de votre écran). Cela enclenchera l'importation des données dans le PSION.

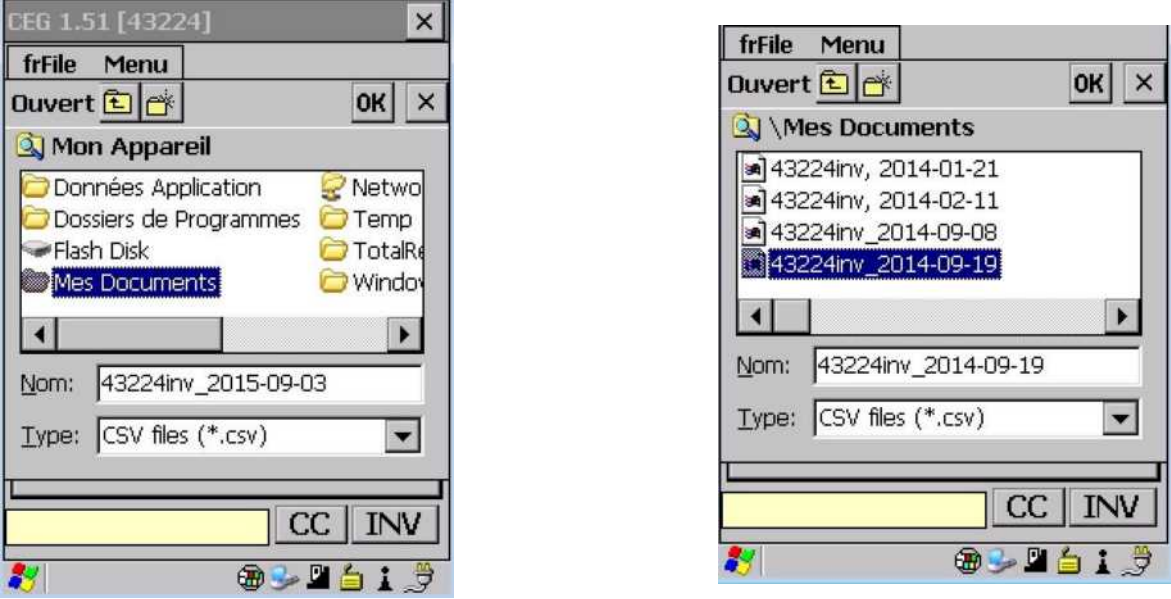

Tous vos animaux en inventaire (brebis, béliers et les agneaux de moins de 12 mois) ainsi que leurs données d'agnelage et leurs évaluations génétiques sont maintenant inclus dans votre PSION. Puisque le calcul national se fait tous les samedis, si vous ajoutez des informations à votre inventaire dans la semaine (ex. données d'agnelage), il est préférable d'attendre au dimanche pour réimporter votre inventaire afin d'avoir les informations génétiques les plus à jour possible.

## 3.3 Importation de fichiers de saillies

Vous devez avoir préalablement créé votre fichier de saillies en utilisant le module d'accouplements de GenOvis. Enregistrez le fichier généré par le module d'accouplements dans un répertoire de l'ordinateur. Vous pouvez aussi, si vous êtes habile avec le logiciel Excel, créer vous-même le fichier de saillie en vous assurant de respecter les noms de colonnes requis par le carnet électronique.

*Référez-vous au Guide de l'utilisateur – Base Web de GenOvis, section 2.5.1 « Créer un fichier à importer dans le PSION » pour plus de détails.*

Ensuite, connectez votre PSION à votre ordinateur et copiez le fichier sélectionné dans le répertoire Mes documents (My Documents) du PSION « WORKABOUTPRO ». Vous pouvez sélectionner le fichier et le faire glisser dans Mes documents (My Documents) à l'aide de votre souris. Cette procédure est la même que pour l'importation d'un inventaire.

Dans l'onglet Fichier (*frFile*) du PSION, sélectionnez Importer groupe de saillies (*Load Plan*).

- $\checkmark$  Cliquez sur Mes documents.
- $\checkmark$  Sélectionnez le fichier de saillies. (plan...).
- ◆ Appuyez sur OK (coin supérieur droit de votre écran). Cela enclenchera l'importation des données dans le PSION.

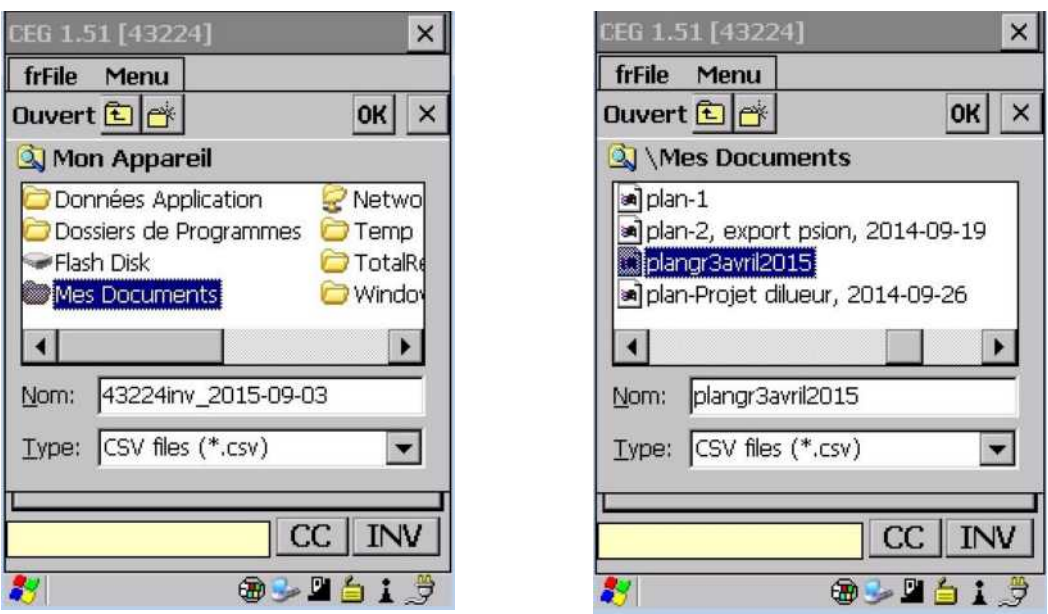

*3.3.1 Création fichier de saillie directement dans Excel*

Il est possible de créer directement dans Excel le fichier de saillie **plan\_\_.csv** en vue de l'importer dans le PSION. L'important est de respecter le nom et l'ordre des colonnes suivantes et d'enregistrer le fichier en mode .csv.

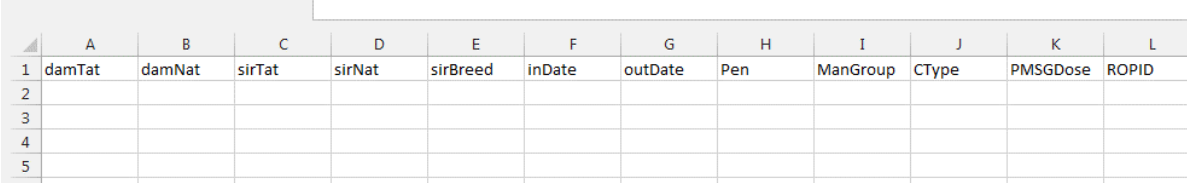

Dans l'ordre des colonnes A à L on retrouve le tatouage de la mère, le numéro ATQ de la mère, le tatouage du père, le numéro ATQ du père, la race du père, la date de mise au bélier, la date de retrait du bélier, le numéro du parc, le numéro du groupe (ex. 2015-3), le type de saillie (1-nature, 2-photopériode, 3-CIDR, 4- MGA, 5-Effet bélier, 6-IA), la dose de PMSG, le numéro d'éleveur GenOvis.

# 3.4 Suppression de groupes d'agnelage

Lorsque vos brebis ont agnelé, que vous avez entré les agneaux nés dans le carnet électronique et que votre fichier d'exportation de données du PSION a été intégré à la base de données de GenOvis, vous pouvez supprimer du PSION le plan d'accouplements pour ce groupe d'agneaux.

Dans l'onglet Fichier (frFile) du PSION, sélectionnez Supprimer groupes de saillies (*Remove Plan*). Ensuite, cliquer sur le numéro de groupe que vous voulez retirer du PSION.

- $\checkmark$  Numéro de groupe
- $\checkmark$  Bouton OK pour réaliser la suppression
- $\checkmark$  Bouton Cancel pour annuler la suppression

#### 3.5 Importation des sites ATQ

Vous devez avoir préalablement exporté votre fichier contenant vos numéros de sites ATQ à partir de l'onglet utilisateur dans la base de données GenOvis. Enregistrez le fichier *Premise.csv* dans un répertoire de l'ordinateur.

Ensuite, connectez votre PSION à votre ordinateur et copiez le fichier sélectionné dans le répertoire Mes documents (My Documents) du PSION « WORKABOUTPRO ». Vous pouvez sélectionner le fichier et le faire glisser dans Mes documents (My Documents) à l'aide de votre souris.

Dans l'onglet Fichier *(frFile)* du PSION, sélectionnez Importer sites ATQ (*Load Premise*).

- $\checkmark$  Cliquez sur Mes documents.
- 9 Sélectionnez le fichier de disposition. (*#GenOvisPremise*)
- $\checkmark$  Appuyez sur OK (coin supérieur droit).
- $\checkmark$  Cela enclenchera l'importation des données dans le PSION.

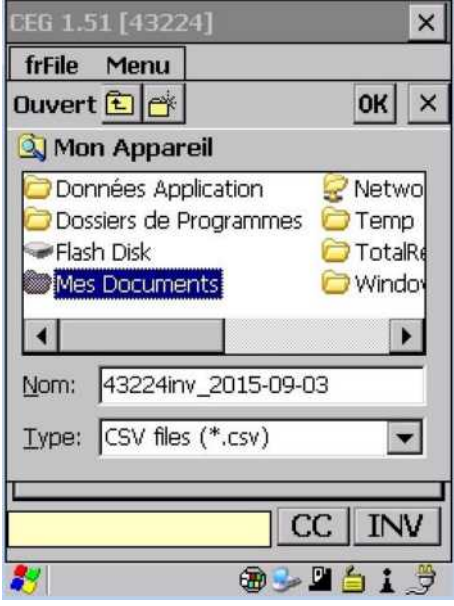

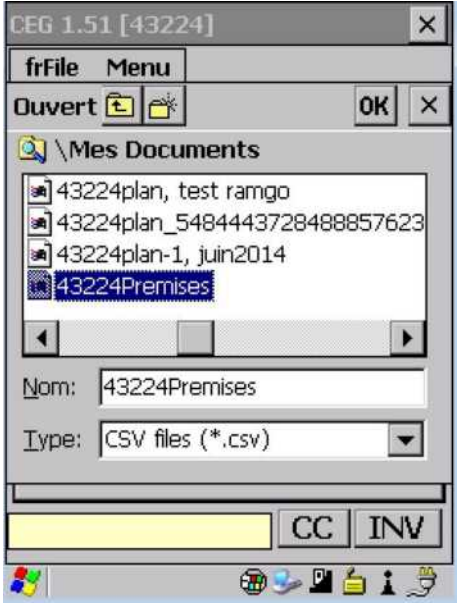

## 3.6 Exportation des données GenOvis

Cette fonction permet, une fois votre cueillette de données complétée dans la bergerie, de créer un fichier d'exportation de données qui pourra être téléchargé dans le programme GenOvis. *Il est recommandé d'effectuer un export à la fin de chaque journée d'utilisation de votre PSION.*

Pour exporter des données du PSION :

- 9 Dans l'onglet Fichier (*frFile*), sélectionnez Export GenOvis (*SWA Export*).
- $\checkmark$  Un message dans le bas de l'écran principal vous indiquera que le fichier a été exporté sur le Flash Disk.

*Une fois votre fichier d'exportation de données créé, référez-vous à la section 5.1 Importation des données dans la base web pour savoir comment télécharger ce fichier dans le programme GenOvis.*

# **4 Consultation des données en bergerie**

Votre PSION vous permet non seulement d'entrer de nouvelles données sur votre troupeau (agnelage, échographie, pesées, disposition, etc.), mais aussi de consulter les données recueillies sur les animaux de votre troupeau (selon l'information disponible dans le programme GenOvis). Il est donc important de réimporter dans votre PSION votre inventaire le plus à jour.

#### 4.1 Consultation des animaux en inventaire

Pour consulter les données techniques et génétiques d'un animal en particulier, vous pouvez :

- 1) Scanner l'animal directement lorsque vous êtes sur la fenêtre principale.
- 2) Utiliser le bouton INV pour avoir accès à la liste des animaux en inventaire. En cliquant sur « SortNat », les numéros ATQ se mettront en ordre croissant. Il vous sera donc plus facile de trouver l'animal en question. Cliquez sur OK lorsque votre choix est fait.

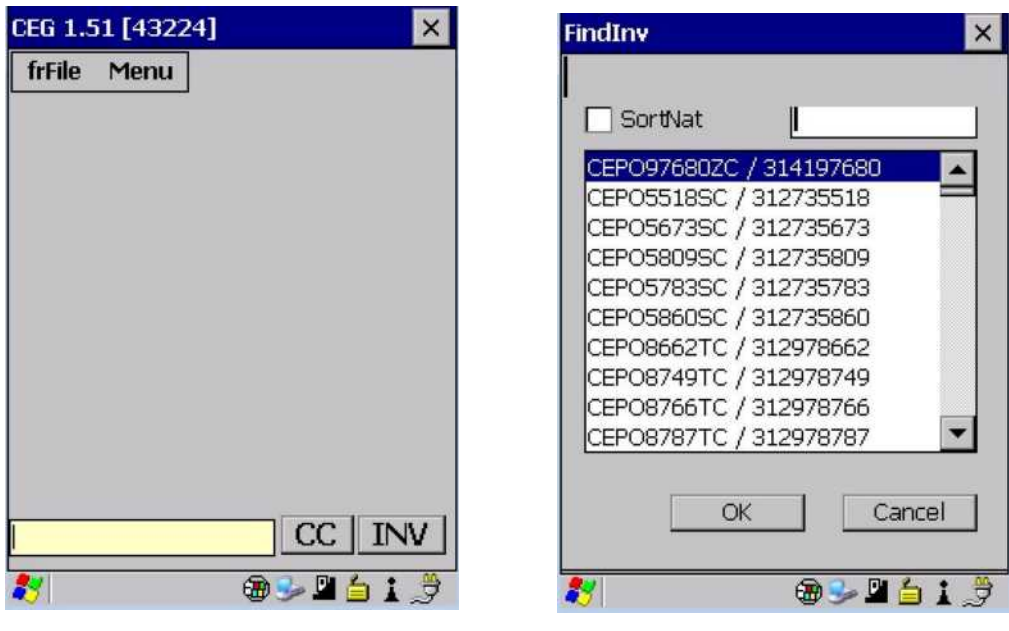

Pour chaque animal de la base de données, vous aurez accès à 6 fenêtres d'information.

#### *4.1.1 Fenêtre 1 : Information sur l'animal*

- $\checkmark$  Identification de l'animal (tatouage / ATQ) Sur fond rose = femelle, sur fond bleu = mâle.
- $\checkmark$  Sa race ou croisement (ici DP1 pour pur-sang Dorset)
- $\checkmark$  Consanguinité de l'animal en pourcentage (ici 3,84)
- $\checkmark$  Sa date de naissance (23 novembre 2014)
- $\checkmark$  Son âge en année (ici 0,78)
- $\checkmark$  L'identification de son père (en bleu) et de sa mère (en rose). Vous pouvez d'ailleurs cliquer sur les parents pour consulter leurs données respectives.
- $\checkmark$  Les valeurs génétiques des différents indices et leurs percentiles.

#### *4.1.1.1 Ajout d'un identifiant ATQ*

CEG 1.51 [43224]  $\times$ frFile Menu  $\mathbf{1}$  $\overline{2}$ |з  $\overline{14}$ 5  $\ddot{\sigma}$ CEP098072BD/314198072  $DP1$ 3.84 2014-11-23 0.78 CEP097779AD **CEP08710TC ISC** ISM ISM+ **IST**  $3.68$ 4.59 3.67 3.81 I 95  $\mathbf{p}_0$ 96 96 96  $CC$ INV  $\bigoplus$ 

Si vous utilisez les « *tip tag* » à la naissance et que vous posez l'identifiant ATQ ultérieurement, il est important pour vous d'ajouter ce numéro ATQ dans le dossier de votre animal. Il sera ainsi associé au tatouage créé lors de la pose de votre « *tip tag* ». Voici comment faire :

- $\checkmark$  Cliquez sur l'identifiant de votre animal pour activer le lecteur RFID
- $\checkmark$  Scanner l'identifiant ATQ que vous voulez ajouter au dossier de l'animal. Une fenêtre s'ouvrira pour demander si vous êtes sûr de vouloir attribuer ce numéro à l'animal.
- $\checkmark$  Faite OK. Sur la fenêtre suivante, vous verrez dans la case d'identifiant de l'animal, l'ATQ que vous venez d'ajouter.

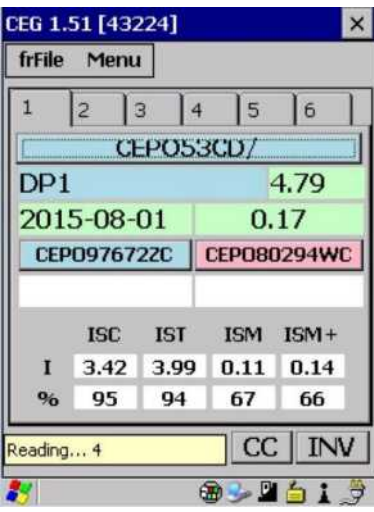

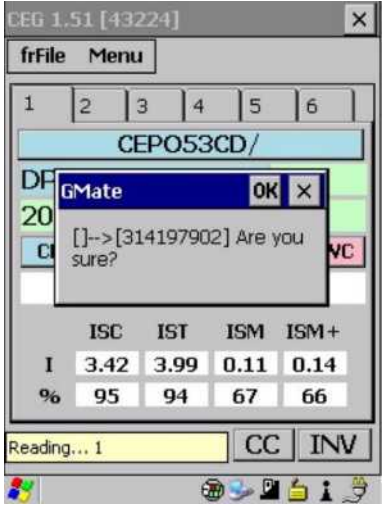

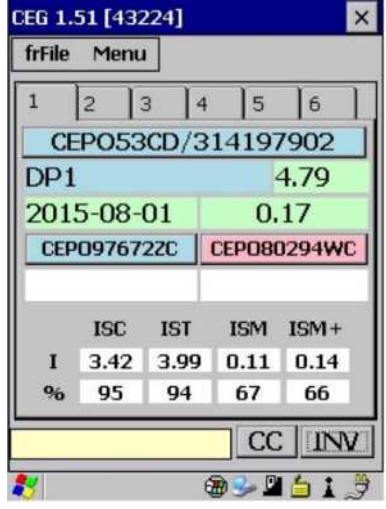

## *4.1.2 Fenêtre 2 : Valeur des ÉPD caractères croissance*

- $\checkmark$  Identification de l'animal (tatouage / ATQ) Sur fond rose = femelle, sur fond bleu = mâle.
- $\checkmark$  Information sur les 9 ÉPD caractères de croissance
	- Sur : taux de survie (direct et maternel)
	- **PN** : Poids naissance (direct et maternel)
	- 50 : Poids 50 jours (direct et maternel)
	- 100 : Poids 100 jours (direct)
	- Lon : Épaisseur de l'œil de longe (direct)
	- Gras : Épaisseur du gras dorsal (direct)
- $\checkmark$  Les colonnes R représentent la répétabilité du caractère
- $\checkmark$  Les colonnes % représente le rang centile de chaque EPD par rapport à la moyenne de la race

#### *4.1.3 Fenêtre 3 : Valeur des ÉPD caractères de productivité des brebis*

- $\checkmark$  Identification de l'animal (tatouage / ATQ) Sur fond rose = femelle, sur fond bleu = mâle.
- $\checkmark$  Information sur les 6 ÉPD caractères de productivités des brebis
	- AP : âge au premier agnelage (direct)
	- **#NP** : Nombre né au premier agnelage (direct)
	- **#SP** : Nombre sevré au premier agnelage (direct)
	- IA : Intervalle d'agnelage (direct)
	- **#NS** : Nombre né aux agnelages suivants (direct)
	- **#SS** : Nombre sevré aux agnelages suivants (direct)
- $\checkmark$  Les colonnes R représentent la répétabilité du caractère
- $\checkmark$  Les colonnes % représente le rang centile de chaque EPD par rapport à la moyenne de la race

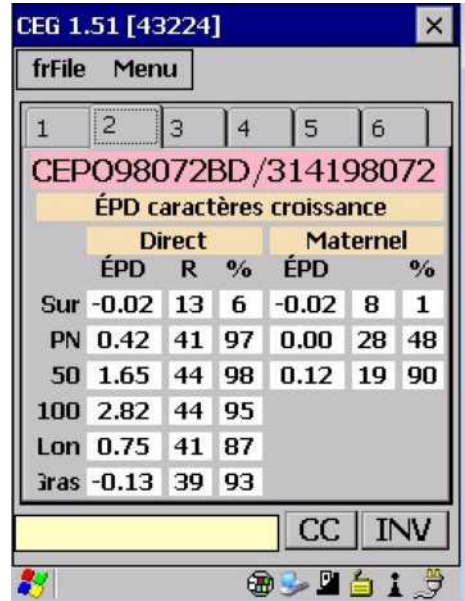

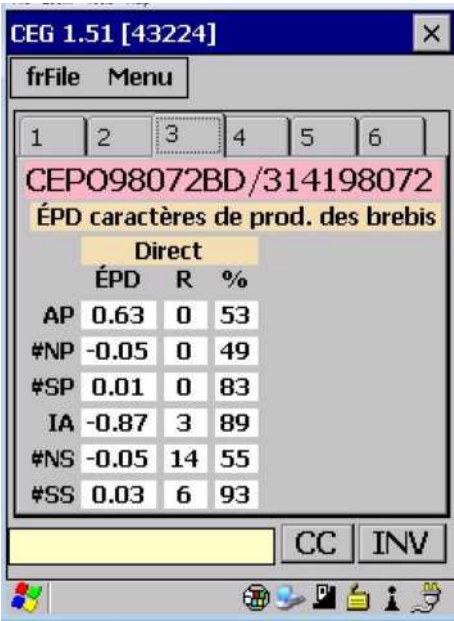

#### *4.1.4 Fenêtre 4 : Données de performances*

- $\checkmark$  Identification de l'animal (tatouage / ATQ) Sur fond rose = femelle, sur fond bleu = mâle.
- $\checkmark$  Né/Élevé (ici = né double, élevé double)
- $\checkmark$  50 / AJS / GMQ = Poids à la pesée 50 jours / Poids ajusté à 50 jours / Gain Moyen Quotidien entre la naissance et 50 jours
- $\checkmark$  100 / AJS / GMQ = Poids à la pesée 100 jours / Poids ajusté à 100 jours / Gain Moyen Quotidien entre 50 et 100 jours
- $\checkmark$  PDS / LON / GRA = données des mesures aux ultrasons = Poids le jour des mesures / Épaisseur de l'œil de longe / Épaisseur de gras

#### CEG 1.51 [43224]  $\times$ frFile Menu  $\overline{4}$  $\vert$ <sub>3</sub>  $\overline{1}$  $\overline{2}$ l 6 5 CEP098072BD/314198072 Données de performance Né/Élevé  $\overline{2}$  $\overline{2}$ 50/AJS/GMQ 27.20 30.77 0.40 100/AJS/GMQ 39.20 51.48 0.41 PDS/LON/GRA 41.20 26.40 2.9  $_{\rm CC}$ **INV**  $\oplus$   $\blacksquare$

#### *4.1.5 Fenêtre 5 : Données d'inventaires*

- $\checkmark$  Identification de l'animal (tatouage / ATQ) Sur fond rose = femelle, sur fond bleu = mâle.
- $\checkmark$  D.agn / #Agn = Date dernier agnelage / Nombre d'agnelages
- $\checkmark$  # Né / # Sev = Nombre d'agneaux nés total dans la vie de l'animal / Nombre d'agneaux sevrés total dans la vie de l'animal
- $\checkmark$  AP / MIA = Age au premier agnelage en jour / moyenne d'intervalle d'agnelage en jour
- $\checkmark$  MNé / MSev = Moyenne d'agneau né par agnelage / Moyenne d'agneau sevré par agnelage
- $\checkmark$  MNéA / MSevA = Moyenne d'agneau né par année / Moyenne d'agneau sevré par année
- $\checkmark$  TPS / MPSA = Total poids sevré / Moyenne poids sevré par année
- $\checkmark$  GMQ = Gain moyen quotidien des agneaux

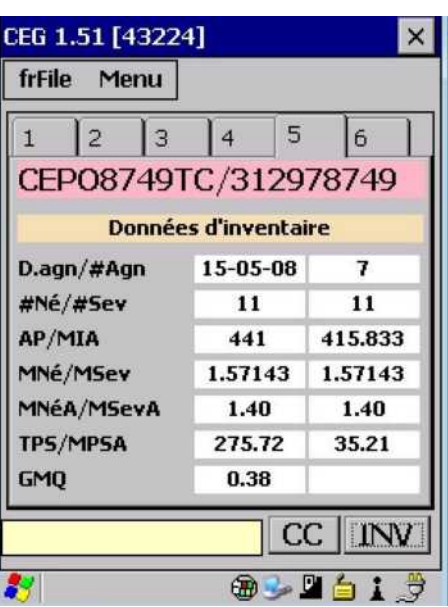

#### *4.1.6 Fenêtre 6 : Commentaires sur l'animal*

- $\checkmark$  Identification de l'animal (tatouage / ATQ) Sur fond rose = femelle, sur fond bleu = mâle.
- $\checkmark$  Commentaire du plus récent (le plus en haut) vers le plus vieux
- $\checkmark$  Si une information a été notée dans la fenêtre de naissance de l'animal, par exemple le numéro du parc (voir section 4.3.2 Saisir des données d'agnelages), il apparaîtra dans la bande blanche sous son identification.

#### CEG 1.51 [43224]  $\times$ frFile Menu  $\mathbf{1}$  $\overline{2}$  $\overline{3}$  $\vert 4 \vert$ 5 6 CEP098072BD/314198072 [1] 2015-09-03 lA (Brebis) À Condition anormale du pis [PIS DECROCHE] CC 日用 л

## *4.1.6.1 Bouton CC*

Pour ajouter un code de commentaire, il suffit de cliquer sur le bouton CC. Vous pourrez alors sélectionner des codes de commentaires de GenOvis ou bien écrire vous-même un commentaire. Lorsque vous enregistrez le commentaire, la date du jour s'ajoute automatiquement. Utilisez cette fenêtre pour noter:

- les traitements de médicaments que vous faites. Ceci vous permettra d'avoir un dossier de santé sur vos animaux;
- **les résultats de génotypages;**
- des observations sur le pis de vos brebis lors de leur lactation
- $E_{\text{t}}$  Etc.

Dans cette même fenêtre, vous pouvez consulter les autres commentaires concernant cet animal en cliquant sur les petites flèches de chaque côté du bouton **X.** Le bouton **X** annule le commentaire en cours si finalement vous ne voulez pas l'enregistrer. Le bouton **New** vous permet d'ajouter d'autres commentaires pour ce même animal.

Si vous avez programmé certaines touches de votre PSION il peut être rapide d'écrire les commentaires. Référez-vous à la section 2.5 Touche du clavier pour obtenir la procédure.

#### 4.2 Préparation en vue des accouplements

Le PSION vous permet de trier vos brebis en bergerie en vue de la mise aux béliers. Il affiche les brebis attribuées à chaque bélier selon la répartition que vous avez préalablement établie dans le module d'accouplements. Vous devez avoir importé dans votre PSION le fichier provenant du module

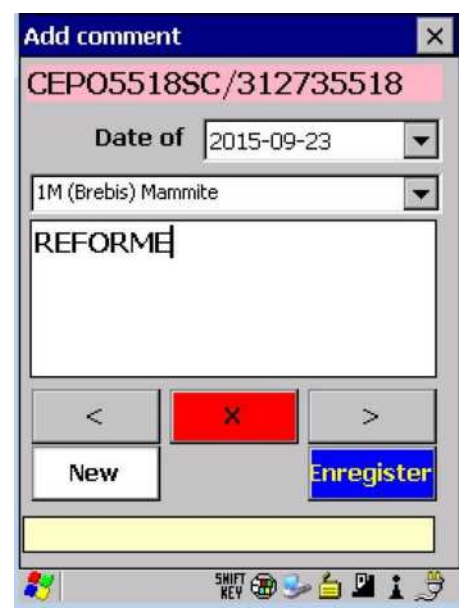

d'accouplements pour procéder à la répartition de vos animaux. Vous pouvez aussi créer vos groupes d'accouplements directement dans le PSION ou encore l'avoir créé directement dans un fichier Excel selon les spécifications requises.

*Référez-vous au Guide de l'utilisateur – Base Web de GenOvis, section 2.5.1 Créer un fichier à importer dans le PSION pour plus de détails.*

Dans le bas de l'écran de la fenêtre saillie, vous verrez plusieurs boutons de différentes couleurs.

- $\checkmark$  Bouton bleu : accéder aux béliers
- $\checkmark$  Bouton rose : accéder aux brebis
- 9 Bouton **+** : créer un nouveau groupe de saillie
- $\checkmark$  Bouton **vert** : enregistrer les informations

Les animaux présents dans les listes de béliers et de brebis de cette fenêtre sont ceux faisant partie d'un groupe de saillie dans votre PSION.

Le bouton **Mates** permet de modifier les brebis attribuées à un bélier ou le bélier attribué à une brebis.

Le bouton **X** sert à effacer toutes les données relatives au groupe de saillie d'un bélier.

Les différents éléments que l'on retrouve dans la fenêtre de saillie sont :

- $\checkmark$  Identifiant du bélier sur fond bleu (tatouage / ATQ)
- $\checkmark$  Liste des brebis dans le groupe
- $\checkmark$  Bouton Mates (voir section  $\underline{4.2.3}$ )
- $\checkmark$  Nombre de brebis dans le groupe
- 9 Numéro du groupe *(Group)*
- 9 Numéro du parc *(Pen)*
- 9 Méthode de saillie *(Method)*
- 9 Date de l'introduction du bélier *(InDate)*
- 9 Date de sortie du bélier *(OutDate)*
- $\checkmark$  Fenêtre commentaire

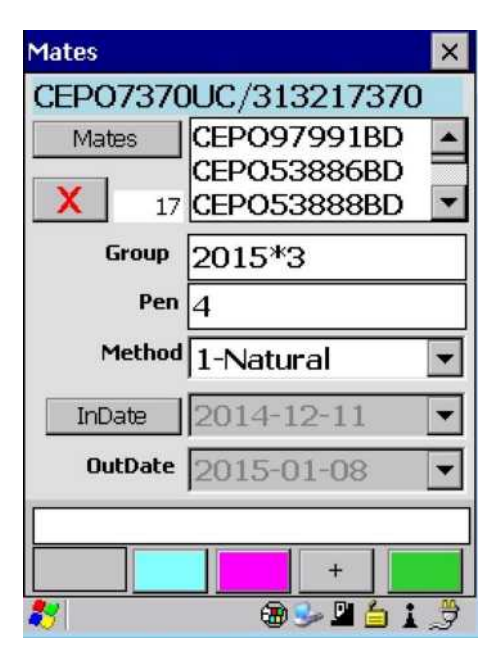

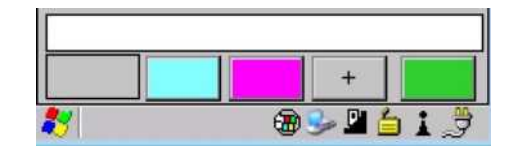

- $\checkmark$  Identifiant brebis sur fond rose (tatouage / ATQ)
- $\checkmark$  Identifiant du bélier pour la saillie
- $\checkmark$  Bouton Mates (voir section 4.2.3)
- $\checkmark$  Nombre de béliers<sup>1</sup> associés à la brebis
- 9 Numéro du groupe *(Group)*
- 9 Numéro du parc *(Pen)*
- 9 Méthode de saillie *(Method)*
- $\checkmark$  Dosage de PMSG
- 9 Date introduction bélier *(InDate)*
- 9 Date sortie bélier *(OutDate)*
- $\checkmark$  Fenêtre commentaire
- $\checkmark$  Bouton sélection béliers (bleu) / brebis (rose) /ajout (+)/enregistrer (vert)
- $\checkmark$  Le tableau du haut liste tous les animaux pouvant être sélectionnés (brebis ou bélier tout dépendant). Le nombre d'animaux est indiqué dans le haut du tableau.
- $\checkmark$  Le tableau du bas indique les animaux sélectionnés (brebis ou béliers). Le nombre d'animaux sélectionnés est indiqué dans le haut du tableau.
- $\checkmark$  Le bouton rouge sert à annuler la sélection
- $\checkmark$  Le bouton vert sert à enregistrer la sélection

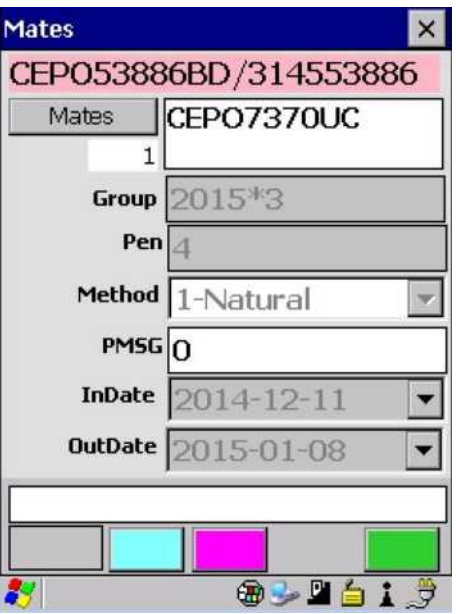

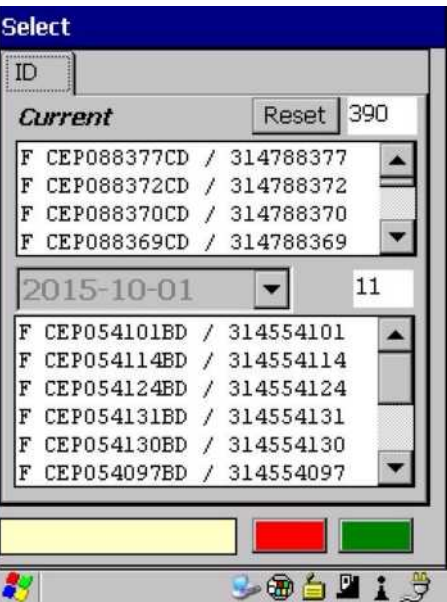

 <sup>1</sup> <sup>L</sup>orsque plusieurs béliers sont attribués à la même brebis, le programme GenOvis déterminera automatiquement l'identifiant du bélier à utiliser. Si tous les béliers sont de la même race (ex : DP), le bélier sera indiqué comme DPRAM dans le programme GenOvis. Si plusieurs races de béliers sont présentes, le programme utilisera XXRAM. Si l'un des béliers utilisés est croisé, le programme indiquera XXRAM.

#### *4.2.1 Répartition des brebis et des béliers à partir de l'information du PSION*

Vous pouvez ainsi consulter aisément soit les brebis attribuées à un même bélier, soit connaitre le bélier associé à une brebis en particulier. Vous pouvez inscrire une couleur au numéro de parc lors de la création de votre fichier dans le module d'accouplements de GenOvis (*voir section 2.5.1 du Guide de l'utilisateur GenOvis base web*). Cela vous permettra de savoir rapidement quelle couleur de craie appliquer sur le dos de la brebis scannée et facilitera grandement votre répartition de brebis et de béliers en vue des saillies.

- 9 Dans l'onglet Menu, sélectionnez Groupe Saillies (*Mates*).
- $\checkmark$  Scannez une brebis et sa fiche s'ouvrira ou sélectionnez-la dans la liste déroulante en appuyant sur le bouton rose.
- $\checkmark$  Appliquez sur le dos de la brebis la couleur de son groupe et/ou envoyez-la dans le parc indiqué par le PSION.
- $\checkmark$  Faites de même pour les autres brebis à mettre en saillie et pour les béliers.

#### *4.2.2 Création d'un groupe de saillie dans le PSION*

Vous pouvez également créer facilement vos groupes de saillie directement dans le PSION sans utiliser le module d'accouplements de GenOvis.

- 9 Dans l'onglet Menu, sélectionnez Groupe Saillies (*Mates*).
- $\checkmark$  Cliquez sur le bouton  $\hat{+}$  pour créer un nouveau groupe de saillie.
- $\checkmark$  Sélectionnez un bélier et appuyez sur le **bouton vert** pour enregistrer.
- $\checkmark$  Une fenêtre saillie bélier s'ouvrira (telle que montrée précédemment).
- 9 Appuyez sur le bouton *Mates* et sélectionnez les brebis à mettre en accouplement avec ce bélier à l'aide de la liste déroulante ou en scannant les brebis.

Pour sélectionner les brebis dans la liste déroulante, appuyez dessus et *elle apparaitra dans le tableau du bas (animaux sélectionnés). Pour retirer une brebis de la sélection, appuyez dessus lorsqu'elle est dans le tableau du bas et elle disparaitra.*

- $\checkmark$  Appuyer sur le bouton vert pour sauvegarder la sélection ou sur le bouton rouge pour l'annuler.
- $\checkmark$  Compléter les autres informations requises sur le groupe d'accouplements (numéro du groupe, numéro de parc, méthode de saillie, PMSG si utilisée, date d'introduction et de sortie du bélier).
- $\checkmark$  Appuyer sur le bouton vert pour enregistrer ce nouveau groupe de saillie.
- $\checkmark$  Faites de même pour les autres béliers que vous voulez utiliser en saillie.

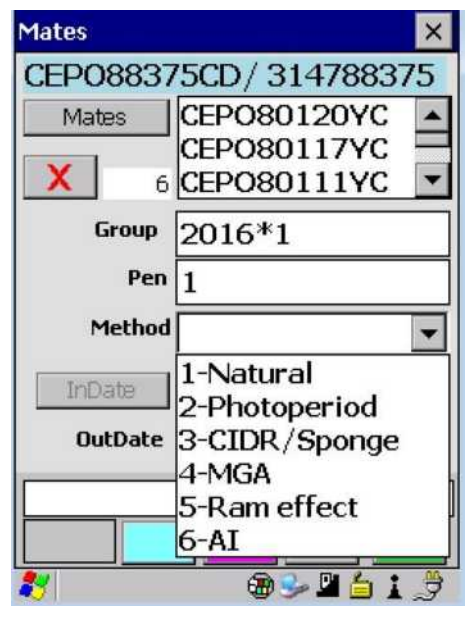

#### *4.2.3 Modification d'un groupe de saillie*

Il est possible de modifier les brebis attribuées au bélier ou le bélier attribué aux brebis.

- 9 Dans l'onglet Menu, sélectionnez Groupe Saillies (*Mates*).
- $\checkmark$  Sélectionnez le bélier pour lequel vous désirez ajouter ou retirer des brebis en appuyant sur le bouton bleu ou la brebis à laquelle vous désirez attribuer un nouveau bélier en appuyant sur le bouton rose.
- 9 Appuyez sur le bouton **Mates** et la fenêtre sélection pour saillie s'ouvrira.

*Pour sélectionner un animal (brebis ou bélier), appuyez dessus et cet animal apparaitra dans le tableau du*  bas (animaux sélectionnés). Pour retirer un animal (brebis ou béliers) de la sélection, appuyez dessus lorsqu'il *est dans le tableau du bas et il sera retiré de la sélection.*

- $\checkmark$  Appuyer sur le bouton vert pour enregistrer la sélection ou sur le rouge pour annuler la sélection.
- $\checkmark$  Vous pouvez également modifier les autres informations requises sur le groupe d'accouplements (numéro du groupe, numéro de parc, méthode de saillie, PMSG si utilisée, date d'introduction et de sortie du bélier) au besoin.
- $\checkmark$  Appuyer sur le bouton vert pour enregistrer ce ou ces changements au groupe de saillie.

#### *4.2.4 Suppression d'un groupe de saillie*

Il est possible d'effacer complètement les informations d'un groupe de saillie pour un bélier en particulier.

- 9 Dans l'onglet Menu, sélectionnez Groupe Saillies (*Mates*).
- $\checkmark$  Sélectionnez le bélier pour lequel vous désirez retirer l'information relative à son groupe de saillie.
- 9 Appuyer sur **X** pour effacer toutes les données relatives au groupe de saillie de ce bélier. (Dans la fenêtre béliers sous le bouton *Mates*)
- $\checkmark$  Une boite de dialogue vous demandera de confirmer la suppression du groupe de saillie de ce bélier. Appuyez sur OK. (Appuyez sur X pour annuler la suppression.)

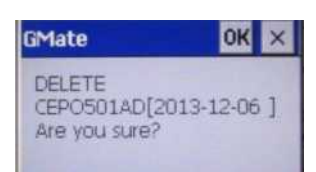

 $\checkmark$  Dans le champ message, vous verrez apparaitre la confirmation de la suppression du groupe de saillie de ce bélier.

#### 4.3 Entrée des données dans le PSION

Différentes données servant de suivi à la régie du troupeau peuvent être entrées dans votre PSION. Vous pourrez y entrer vos résultats d'échographie, les données de naissance de vos agneaux, les poids lors de différentes pesées, les données aux ultrasons et les listes d'animaux disposés.

#### *4.3.1 Résultats d'échographie*

Cette fenêtre permet d'entrer les résultats d'échographie de vos brebis. Ces données permettront de créer automatiquement les pères et les mères de vos agneaux lors de leur naissance, facilitant ainsi la collecte des données à la naissance.

Pour saisir des données d'échographies :

- 9 Dans l'onglet Menu, sélectionnez Échographie (*PCheck*) et scanner votre brebis. La fenêtre suivante s'affichera et comprend les informations suivantes.
- $\checkmark$  Identifiant de la brebis sur fond rose (tatouage/ATQ)
- $\checkmark$  Date de la prise d'échographie (par défaut = date du jour)
- $\checkmark$  Identifiant du bélier pour la saillie
- $\checkmark$  Date début = Date d'introduction du bélier
- $\checkmark$  Date fin = Date de sortie du bélier
- $\checkmark$  Bouton de saisie du résultat (le résultat est positif par défaut donc comprend le crochet. Ceci dans le but d'accélérer la prise de données lors de la visite du vétérinaire. Ainsi, si la brebis n'est pas gestante vous devez simplement décocher).
- $\checkmark$  Bouton de saisie de l'état de chair (appuyer 1 fois sur BBCS pour avoir la cote 1, 2 fois pour la cote 2, etc.)
- $\checkmark$  Fenêtre commentaire
- $\checkmark$  Compteur nb brebis échographiées
- $\checkmark$  Bouton sélection brebis (rose, à utiliser par exemple lorsqu'une brebis a perdu sa puce électronique et qu'il vous est impossible de la scanner).

#### **PregCheck**  $\times$ CEP053888BD/314553888 O Date vérifier  $2015 - 02 - 10$ Bélier CEPO7370UC Date début 2014-12-11 Date fin 2015-01-08 **Résultat** ☑ **BBCS** 3 masse dans uterus  $\overline{c}$ 8-161  $\frac{1}{2}$

# **Notes**

La sauvegarde de l'information se fait automatiquement lorsque vous scannez une autre brebis ou que vous sélectionnez la brebis suivante à l'écran. Une sauvegarde automatique est aussi réalisée lors de la fermeture de la fenêtre.

#### *4.3.2 Saisir des données d'agnelages*

Pour entrer l'information relative aux agneaux d'une brebis :

- 9 Dans l'onglet Menu, sélectionnez Naissances (*Birth*)
- $\checkmark$  Scannez la brebis et sa fiche s'ouvrira ou sélectionnez-la dans la liste des brebis (appuyez sur le bouton rose dans le coin inférieur droit). À l'ouverture du dossier d'une brebis, aucun autre onglet n'est disponible et vous devriez lire 0 à côté du +.

Les informations de cette première fenêtre sont les suivantes :

- $\checkmark$  Identification de la brebis sur fond rose (tatouage/ATQ)
- $\checkmark$  La race ou croisement de la brebis (ici = DP1 pour Dorset pursang)
- $\checkmark$  Identification du bélier avec lequel elle a été saillie
- $\checkmark$  La race ou croisement du bélier
- $\checkmark$  Numéro du groupe de saillie
- $\checkmark$  Champ de sélection pour noter le type d'assistance à l'agnelage
	- $\circ$  1 unassisted (non assisté)
	- o 2 légère assistance
	- $\circ$  3 hard assist (assistance difficile)
	- $\circ$  4 surgical (chirurgie)
	- $\circ$  5 unobserved (non observé)
- $\checkmark$  Choix des lettres de tatouage (ici CEPO). Si vous avez plusieurs types de lettres en fonction de vos divers croisements c'est là que vous en fait le choix.
- $\checkmark$  Date né : Date de l'agnelage
- $\checkmark$  Champ d'entrée de commentaires (mais ceux-ci ne se retrouveront pas dans la fenêtre 6). Ils seront disponibles seulement dans cette fenêtre. Ainsi, si vous voulez entrer un commentaire à une brebis, il faut après avoir enregistré ses données d'agnelages retourner dans la fenêtre principale et scanner de nouveau la brebis pour avoir accès à la fenêtre 6 du dossier de l'animal.

Pour attribuer des agneaux à la brebis, vous devez appuyer sur le bouton + ou sur le bouton – pour en enlever. Pour chaque ajout, un onglet s'ajoute à droite de l'onglet brebis. (Dans l'exemple ici, il y a 3 onglets, car la brebis a eu 3 agneaux).

Le bouton **Save** sert à sauvegarder les informations de la portée complète une fois que les fiches d'agneaux sont toutes bien remplies.

Pour accéder aux données du premier agneau de la portée, vous devez cliquer sur l'onglet 1. Cette fenêtre comprend les informations suivantes :

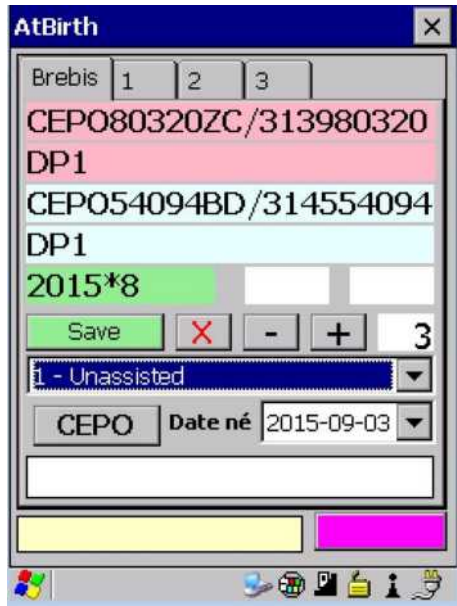

- $\checkmark$  Race de l'agneau
- $\checkmark$  Sexe (1 Male né sur fond bleu ou 2 femelle née sur fond rose)
- $\checkmark$  ID de l'agneau (tatouage / ATQ). Lorsque vous êtes dans cette fenêtre vous n'avez qu'à scanner le tag que vous vous apprêtez à poser. Pour un agneau mort-né, cliquez sur la barre ID et entrer un numéro. Le programme va automatiquement en attribuer un en fonction d'où vous étiez rendu. D'un groupe à l'autre le système incrémente de 1 le numéro. Par exemple, votre premier groupe de naissance 2015-1 contient les numéros d'agneaux morts de 1 à 7. Puis votre groupe 2015-2, dès que vous entrerez un ID d'agneau mort, automatiquement le système vous choisira le numéro 8.
	- o Si vous ne posez pas le numéro ATQ à la naissance et que vous travaillez avec les « *tip tag* » alors, entrez le numéro de votre identifiant en cliquant sur la barre

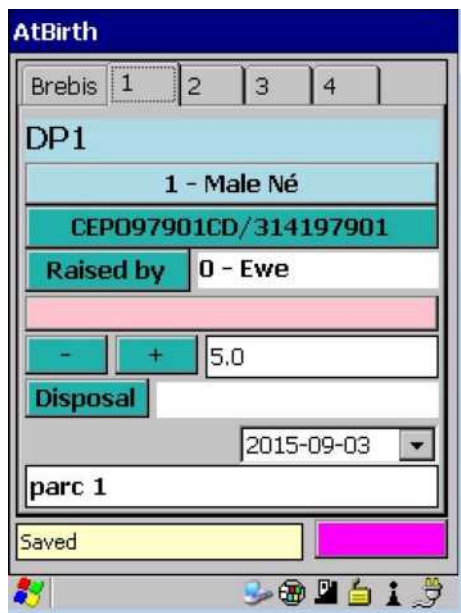

ID. Un tatouage sera créé, mais vous pourrez par la suite ajouter l'identifiant ATQ qui sera associé au tatouage créé. Pour revoir la procédure pour ajouter un identifiant ATQ consultez la section 4.1.1.1.

- $\checkmark$  Raised by = par défaut l'information dans la case adjacente est 0 Ewe qui indique que l'agneau est élevé par sa mère. Si l'agneau est élevé au biberon ou à la louve, il faut cliquer sur le bouton *Raised by* et sélectionner 1- Bottle. Enfin, si l'agneau est donné en adoption à une nourrice il faut sélectionner 2- Foster et cliquer sur la barre rose en dessous pour y indiquer le numéro de la brebis nourrice (voir image ici-bas).
- $\checkmark$  Le poids naissance (ici 5.0) par défaut s'affiche (celui inscrit dans la fenêtre de configuration). Vous pouvez toutefois ici entrer le poids réel si vous pesez vos agneaux à la naissance.
- $\checkmark$  Le bouton Disposal sert si l'agneau est mort. Vous devrez choisir le code de commentaires correspondants (5A momifié, 5B mort-né, 5C mort 0-10 jours). **Note : pour les agneaux morts avec les codes 5C (mort après la saisie de l'agnelage), 5D et 5E, référez-vous à la section 4.3.4 Disposer des animaux qui vous explique comment disposer un animal à partir de l'onglet Menu.**

 $\checkmark$  Le champ en blanc au bas de l'écran vous permet d'ajouter un commentaire à l'agneau (par exemple le numéro du parc dans lequel il se trouve). Cette information se retrouvera dans la fenêtre 6 du dossier de l'animal.

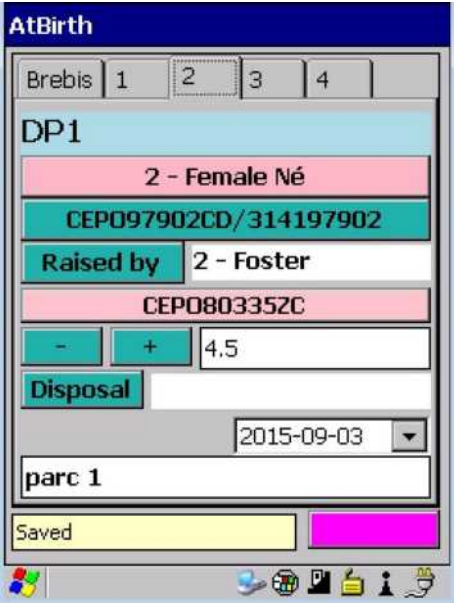

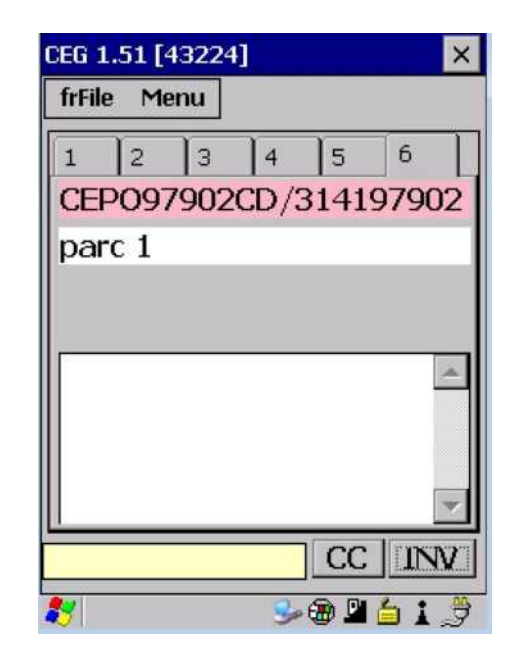

Lorsque vous avez complété la fenêtre de saisie de tous les agneaux de la portée, vous devez cliquer sur l'onglet « Brebis » pour sauvegarder l'information en cliquant sur le bouton **Save**. L'inscription *Saved* s'affichera au bas de l'écran si toutes les informations à saisir ont été complétées. Dans le cas contraire, un message contenant les informations manquantes apparaîtra.

#### *4.3.3 Entrées des poids lors des pesées*

D'ici à ce que les modules de balances électroniques communiquent directement avec le PSION, il vous est quand même possible de saisir vos pesées 50 et 100 jours à même le PSION, mais aussi plusieurs autres pesées. Voici les informations qui se trouvent sur la fenêtre de pesée, accessible via Menu (weight) de la fenêtre principale :

- $\checkmark$  Identifiant de l'agneau (tatouage / ATQ) sur fond bleu (mâle) ou fond rose (femelle)
- $\checkmark$  Composition génétique de l'agneau
- $\checkmark$  Date de naissance (vert)/ poids naissance (kg)
- $\checkmark$  Tatouage du père (bleu) / de la mère (rose)
- $\checkmark$  Date pesée
- $\checkmark$  Type de pesée (1 = 50 jours, 2 = 100 jours, 3 = autres) / Poids (kg)
- $\checkmark$  GMQ (kg) (se calcule automatiquement)
- $\checkmark$  Bouton d'accès aux pesées précédentes
- $\checkmark$  Bouton d'accès aux pesées suivantes
- $\checkmark$  Bouton de suppression de la saisie affichée
- $\checkmark$  Compteur du nombre d'agneaux pesés
- $\checkmark$  Âge de l'agneau à la pesée
- $\checkmark$  Bouton de sauvegarde (passe de gris à Save lorsque de l'information est saisie)
- $\checkmark$  Bouton d'accès à la liste déroulante (rose) des animaux présents dans l'inventaire

Pour entrer des poids lors de la pesée de vos agneaux :

- 9 Dans l'onglet Menu, sélectionnez Pesées (*Weight*).
- $\checkmark$  Scannez un agneau et une fiche de pesée s'ouvrira ou sélectionnez-le dans la liste déroulante en appuyant sur le bouton rose.
- $\checkmark$  Sélectionnez la date de pesée. (par défaut la date du jour s'affiche) (aaaa-mm-ji)
- $\checkmark$  Sélectionnez un type de pesée.
	- $\circ$  50 jours (1 50 d)
	- $\circ$  100 jours (2 100 d)
	- o Autres (3 Autre)
- $\checkmark$  Entrez le poids de l'agneau en kilogrammes à l'aide du clavier du PSION. Utilisez les lettres E, F, K ou L pour faire la décimale, le « . » dans un poids. (Exemple : 24 E 6 = 24.6).
- $\checkmark$  Le GMQ s'affichera automatiquement sous le poids entré. Il est calculé à partir de la dernière pesée enregistrée.
- 9 Appuyez sur le bouton de sauvegarde gris (*Save*) pour enregistrer. Un enregistrement automatique s'effectue lorsque vous sélectionnez un nouvel agneau ou que vous quittez cette fenêtre.
- $\checkmark$  Procédez ainsi pour tous les agneaux du groupe.

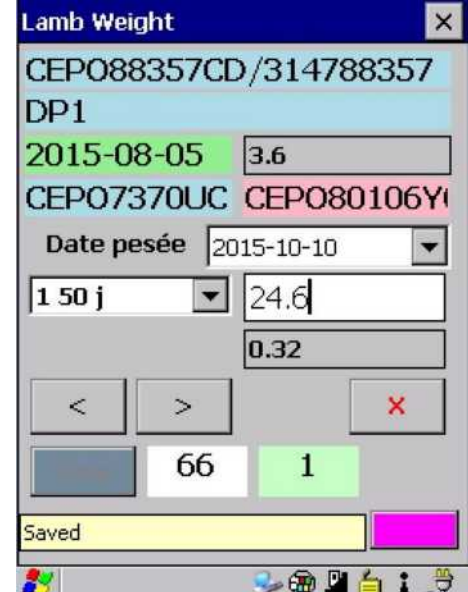

# **Notes**

- $\checkmark$  Vous pouvez accéder aux pesées précédentes en utilisant les boutons :
- $\checkmark$  Vous pouvez annuler une pesée en utilisant le bouton  $\mathsf{X}$ .

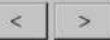

#### *4.3.4 Disposer des animaux*

#### *4.3.4.1 Disposition individuelle*

Lorsqu'un animal meurt à la ferme, vous devez en disposer afin qu'il soit retiré de votre inventaire GenOvis, mais aussi pour produire votre déclaration ATQ.

- $\checkmark$  À partir du menu de la fenêtre principale, sélectionnez Disposal (mortalité).
- $\checkmark$  Scannez un animal (brebis, bélier ou agneau) et une fiche de disposition s'ouvrira ou sélectionnez-le dans la liste déroulante en appuyant sur le bouton rose.
- 9 Entrez la date de disposition dans le champ Disposition (*Disposal*). (aaaa-mm-jj)
- $\checkmark$  Sélectionnez le code de disposition dans le menu déroulant.
	- o 5A (agneau) Fœtus momifié
	- o 5B (agneau) Mort-né
	- o 5C (agneau) Mort dans les premiers 10 jours
	- $\circ$  5D (agneau) Mort entre la 10<sup>e</sup> journée et le sevrage
	- o 5E (agneau) Mort après sevrage
	- o 5M (agneau) Avorton
	- o 5Y (agneau) Raison inconnue de disposition
	- o 1X (brebis) Perte à cause d'un prédateur
	- o 1Y (brebis) Raison inconnue de disposition
	- o 1Z (brebis) Morte
	- o 6X (bélier) Perte à cause d'un prédateur
	- o 6Y (bélier) Raison inconnue de disposition
	- o 6Z (bélier) Mort
- $\checkmark$  Sélectionnez le numéro de site ATQ de la disposition.

*Vous devez avoir entré les numéros de sites ATQ avec lesquels vous faites affaire dans la fenêtre Importer sites ATQ* (Load Premises) *de l'onglet Fichier* (frFile)*.*

- $\checkmark$  Entrez le poids de sortie s'il y a lieu.
- $\checkmark$  Pour enregistrer, appuyez sur le bouton de sauvegarde, scannez le prochain animal ou sélectionnezle dans la liste déroulante en appuyant sur le bouton rose et les données seront **automatiquement enregistrées**.
- $\checkmark$  Pour ne pas sauvegarder la disposition de l'animal, appuyez sur le bouton  $\mathbf{X}$ .

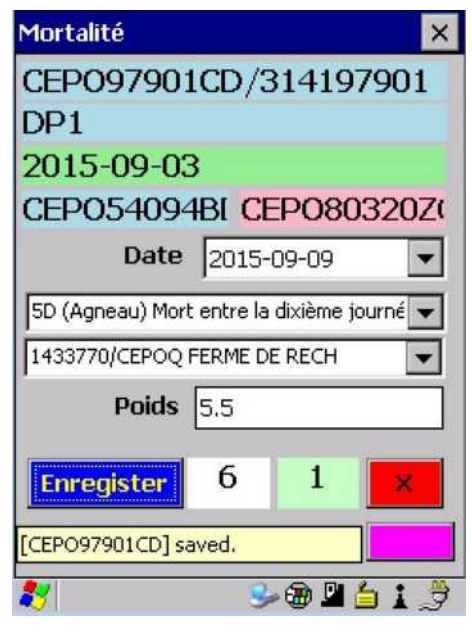

Vous retrouvez également sur cette fenêtre, la date de naissance de l'animal, sa composition génétique et l'identifiant de ses parents.

#### *4.3.4.2 Disposition de groupe*

La disposition de groupe est utile lors des ventes en groupe d'un lot d'agneaux par exemple ou d'un lot de sujets reproducteurs. Par la fenêtre principale, sous Menu cliquez sur BatchDispose et la fenêtre ci-contre s'ouvrira.

- $\checkmark$  Cocher **Collect Wts** si vous voulez saisir le poids de sortir des animaux. Si vous ne voulez pas saisir cette information, assurezvous que la case ne soit pas cochée.
- $\checkmark$  Sélectionnez la date de vente
- $\checkmark$  Sélectionnez un code de disposition
	- o 5F L'agneau a été donné
	- o 5G L'agneau est vendu pour abattage (parc bestiaux)
	- o 5H L'agneau est vendu pour abattage (abattoir)
	- o 5I L'agneau est vendu pour abattage (encan)
	- $\circ$  5J L'agneau est vendu pour abattage (à la ferme)
	- o 5K L'agneau est vendu pour la reproduction
	- o 5N L'agneau est vendu pour la recherche
	- o 1K Brebis vendue pour la reproduction
	- o 1W Brebis réformée à cause de l'âge
	- o 6K Bélier vendu pour la reproduction
	- o 6W Bélier réformé à cause de l'âge
- $\checkmark$  Sélectionner un site ATQ de disposition/destination
- $\checkmark$  Scanner directement les animaux à disposer ou pour les sélectionner, cliquez sur le bouton bleu et la fenêtre suivante va s'ouvrir.
- $\checkmark$  Dans la fenêtre **Current**, sélectionner en cliquant sur les animaux ceux à disposer. Pour les mettre en ordre numérique et faciliter la recherche, cochez la case SortNat. (Le chiffre affiché près du bouton Reset indique le nombre d'animaux en inventaire).
- $\checkmark$  Dès que vous cliquez sur un identifiant, il s'inscrit dans la fenêtre de sélection. Si vous avez cliquez sur un animal, mais que finalement vous ne voulez pas en disposer, aller dans la fenêtre de sélection et cliquez dessus, il s'enlèvera alors de la sélection. En cliquant Reset vous retirez d'un coup tous les animaux de la sélection. Quand vous avez terminé, cliquez OK.
- $\checkmark$  Enfin, cliquer sur Enregistrez lorsque vous avez terminé.

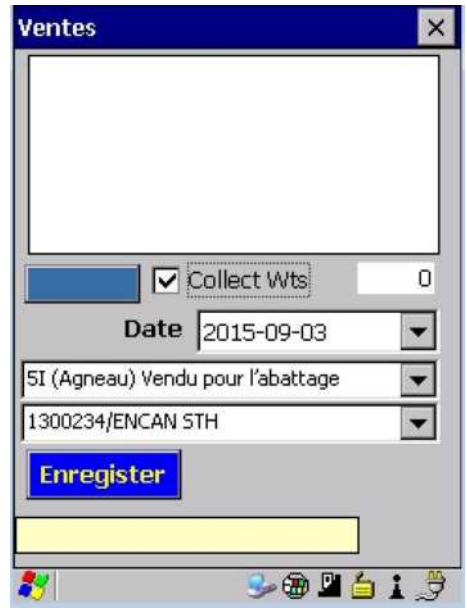

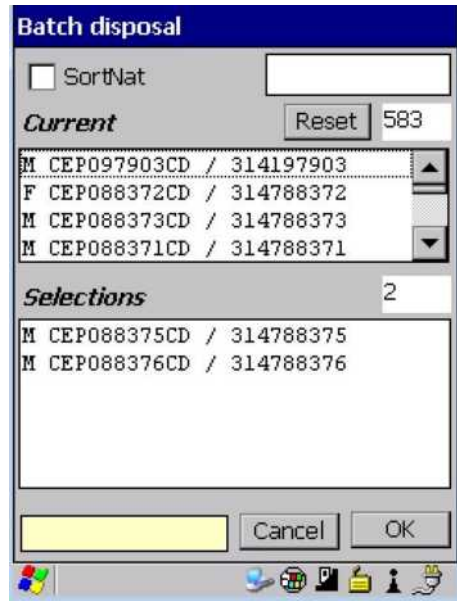

# **5 Exportation des données du PSION**

Une fois votre cueillette de données complétées dans la bergerie, vous pouvez retourner à votre bureau pour exporter les données du PSION vers le programme GenOvis.

- 1. Revoyez d'abord la procédure pour exporter les données GenOvis que vous avez saisies dans le PSION.
- 2. Connectez votre PSION à l'ordinateur en l'installant sur sa base de chargement.
- *3.* Copiez le fichier **#GenOvisSWA.csv** (ex. : 43224SWA.csv) sur votre ordinateur. Ce fichier se trouve sur le Flash Disk dans le dossier GMate. *Notez qu'il est possible d'importer ce fichier dans la base web ou de l'envoyer à l'équipe GenOvis sans l'enregistrer dans un répertoire.*
- 4. Vous pouvez envoyer ce fichier directement à l'équipe de GenOvis *genovis@cepoq.com* qui va l'importer dans le programme ou bien, le faire vous-même dans la base web en suivant les indications de la prochaine section.

#### 5.1 Importation des données dans la base web

Dans le menu de droite sur la base web, sélectionner « Importer des données ».

La fenêtre ici-bas ouvrira.

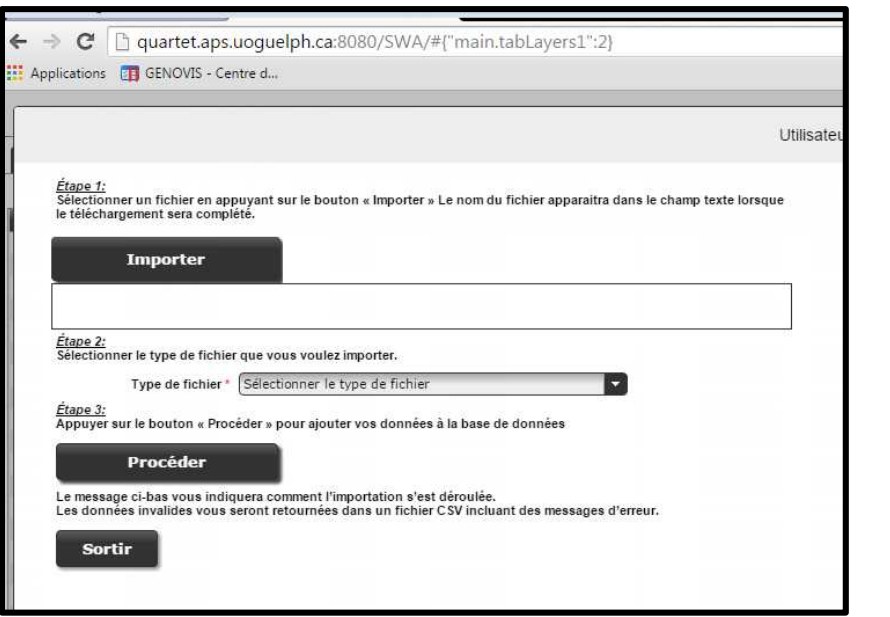

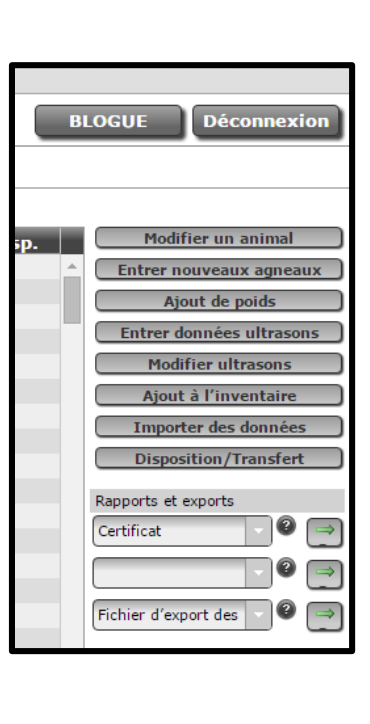

- $\checkmark$  Suivre les étapes.
- 9 Assurez-vous de sélectionner le bon type de fichier (**Fichier PSION (carnet électronique GenOvis)**).

Une fois les données envoyées dans le programme, un message indiquera comment l'importation se sera déroulée. Si des données sont invalides, un fichier CSV sera disponible et comprendra des messages d'erreurs pour vous aider à apporter les corrections nécessaires.

Consultez la section 2.3.8 Importer des données du Guide de l'utilisateur - Base Web de GenOvis pour apporter les correctifs nécessaires suite à la réception de messages d'erreurs lors de l'importation.

Le samedi suivant cette importation, le calcul national se fera, ainsi, vous devrez par la suite *importer* votre inventaire à jour dans votre PSION (section 3.2) avant de vous resservir du PSION afin de toujours avoir des données le plus à jour possible.

# **6 Fonction de sauvegarde Total Recall**

Cette fonction a pour but de sauvegarder tout ce qu'il y a dans le PSION dans un autre répertoire. Advenant un bogue majeur ou une mise en arrêt prolongée (par exemple suite à un manque de batterie), il sera possible de redémarrer l'appareil avec les paramètres existants avant l'arrêt. Il est donc conseillé à l'occasion d'effectuer cette procédure.

À partir du menu Windows de votre PSION, sélectionnez l'onglet paramètres, panneau de configuration et finalement l'application Total Recall.

Cliquez sur l'onglet *Create Profile* et suivre les instructions à l'écran.

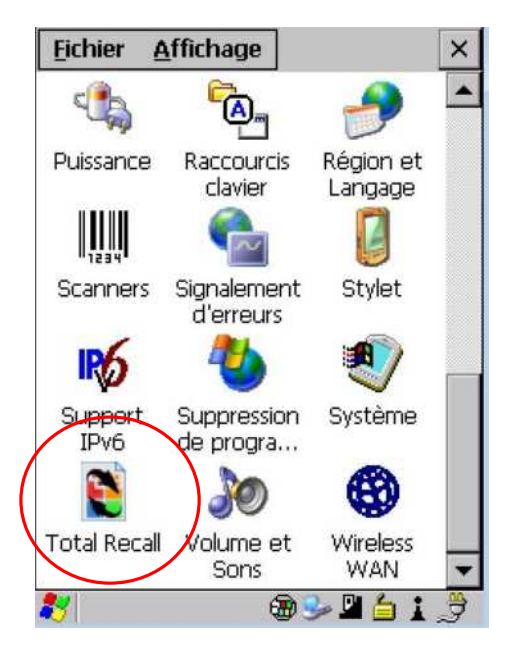

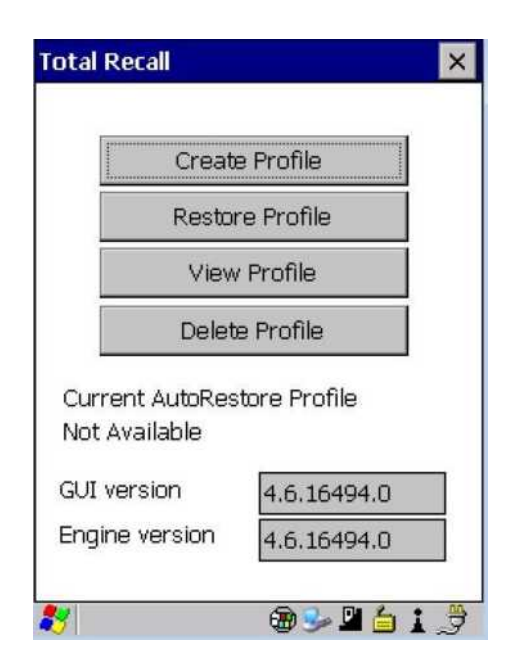

# **7 Conclusion**

Vous voilà maintenant prêt à utiliser votre outil électronique PSION – Carnet électronique GenOvis pour faire la régie de votre troupeau. Que vous soyez éleveur pur-sang ou producteur commercial, cet outil vous facilitera le travail de saisie de données. À force de travailler avec cet outil, vous deviendrez habile.

Enfin, parallèlement à ce guide, veuillez consulter le Guide de l'utilisateur -Base Web de GenOvis pour apprendre à travailler directement dans la base web.